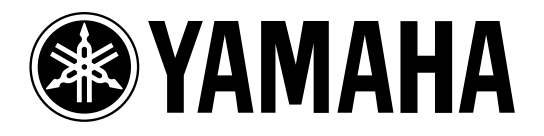

# **AMP CONTROL UNIT** ACU16-C

**NETWORK HUB and BRIDGE**

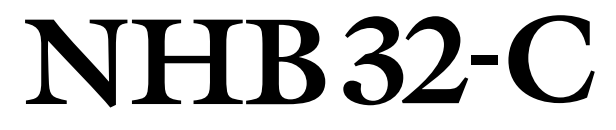

# 取扱説明書

 $\sqrt{ }$ 

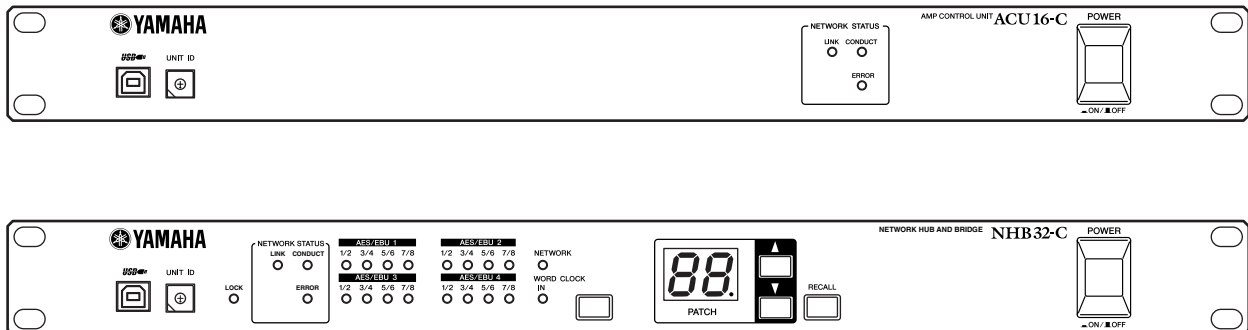

 $\Box$ 

 $\Box$ 

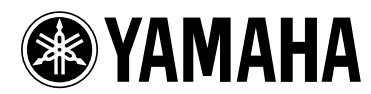

## **/**

## ラックマウント時の注意

本機を複数または他の機器といっしょに放熱性の悪いラックにマウントする場合、各機器からの熱でラッ ク内の温度が上昇し、十分な性能を発揮できないことがあります。本機をラックにマウントして使用する場 合は、放熱をよくするために、必ず本機の上面および下面に1ユニット分(4.5cm)以上の隙間を空けてくださ い。また、この隙間には通風パネルを取り付けるか、開放にしてください。

特に、ラック内部の温度が40℃以上になると想定される場合(通常はラック外部の室温が30℃以上の場合) は、ラックの最上段にファンキットを取り付け、機器の間には通風パネルを取り付けるか、開放にしてくだ さい。ファンキットには、最大風量:1.6m3/min以上、最大静圧:5mmH2O以上の能力が必要です。

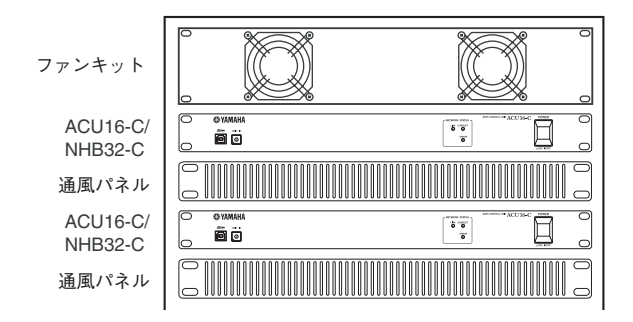

## PC-N パワーアンプをお使いのお客様へ

PC9500N、PC4800N、PC3300NのパワーアンプをACU16-Cと接続してシステムを構成する場合、お使いのパ ワーアンプによってはNetworkAmp Managerのメーターが正しく表示されない場合がございます。お使いの パワーアンプがこの問題に対応済みかどうかをご確認お願いいたします。

梱包箱およびパワーアンプ本体のリアパネルに製番ラベルが貼ってありますので、以下の2点をご確認くだ さい。

- ・ 製番ラベルの先頭のアルファベット2文字が、IL、IM、IN、IO、IP、IX、IY、IZ、JHの場合は未対応の可能性が あります。その他の記号の場合は、対応済みです。
- ・ 上記の場合でも、製番ラベルのすぐ近くに緑色の丸いシールが貼ってある場合は、対応済みです。

未対応と確認された場合は、お買い上げの販売店または取扱説明書巻末に記載されているヤマハ電気音響 製品サービス拠点にご連絡ください。

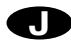

## ソフトウェアのご使用条件

弊社では本ソフトウェアのお客様によるご使用およびお客様へのアフターサービスについて、<ソフト ウェア使用許諾契約>を設けさせていただいており、お客様が下記条項にご同意いただいた場合にのみ ご使用いただけます。

ディスクの包装を解かれた場合は下記条項にご同意いただけたものとさせていただきますので、下記条 項を充分お読みの上開封してください。

ご同意いただけない場合は、未開封のまま速やかに(14 日以内に)ご返却ください(ただし、本ソフトウェ アをソフトウェアパッケージの一部として、またはハードウェア商品の付属ソフトウェアとしてお求め いただいた場合、本ソフトのみの返却はお受けいたしません)。

## ソフトウェア使用許諾契約

#### 著作権および使用許諾

弊社はユーザー登録されたお客様に対し、本ソフトウェアを構成するプログラム、データファイル及び今 後お客様に一定の条件付きで配布され得るそれらのバージョンアッププログラム、データファイル(以下 「許諾プログラム」といいます)を、お客様ご自身が一時に一台のコンピュータにおいてのみ使用する権利 を許諾します。これらの許諾プログラムが記録されているディスクの所有権は、お客様にありますが、許 諾プログラム自体の権利及びその著作権は、弊社が有します。

#### 2 使用制限

許諾プログラムは版権を持つ情報を含んでいますので、その保護のため、お客様が許諾プログラムを逆コ ンパイル、逆アセンブル、リバース・エンジニアリング、またはその他の方法により、人間が感得できる形 にすることは許されません。許諾プログラムの全体または一部を複製、修正、改変、賃貸、リース、転売、頒 布または許諾プログラムの内容に基づいて二次的著作物をつくることは許されません。許諾プログラム をネットワークを通して別のコンピュータに伝送することも許されません。

#### 3 終了

本使用条件はお客様が許諾プログラムをお受け取りになった日に発効します。本使用条件による使用許 諾は、お客様が著作権法または本使用条件の条項に1つでも違反されたときは、弊社からの終了通知がな くても自動的に終了するものとします。その場合には、ただちに許諾プログラムとその複製をすべて廃棄 しなければなりません。

### 4 製品の保証

弊社は、お客様が許諾プログラムをお受け取りになった日から14日間に限り、媒体に物理的な欠陥があっ た場合には、その原因が事故、乱用、誤用など弊社の責に帰さない事由による場合を除き、無償で同種の良 品と交換させていただきます。

### 5 責任の制限

弊社は、許諾プログラムの使用、またはそれを使用できなかったことにより生じた直接的、派生的、付随的 または間接的損害(データの破損、営業上の利益の損失、業務の中断、営業情報の損失などによる損害を含 む)については、通常もしくは特別の損害に拘わらず、たとえそのような損害の発生や第三者からの賠償 請求の可能性があることについて予め知らされた場合でも、一切責任を負いません。

### 6 第三者のソフトウェア

弊社は、本ソフトウェアとともに、第三者のプログラム、データファイルおよびそれに関するドキュメン テーション(以下「第三者ソフトウェア」といいます)を提供する場合があります。別の規定に従い取り扱 われるべき旨の記載が、本ソフトウェア付随のマニュアルに記載されている場合には、本使用条件にかか わらず、その別の規定に従い取り扱われるものとし、弊社によるアフターサービスおよび保証などについ ては、以下の規定が適用されるものとします。

弊社は、第三者ソフトウェアに関しての操作方法、瑕疵その他に関してアフターサービスを提供するもの ではありません。

弊社は、第三者ソフトウェアの商品性、および特定目的に対する適合性の保証その他一切の保証を、明示 であると黙示であるとを問わず、一切いたしません。第三者ソフトウェアの使用もしくは機能から生じる すべての危険は、お客様が負担しなければなりません。

弊社は、第三者ソフ卜ウェアの使用、またはそれを使用できなかったことにより生じた直接的、派生的、付 随的または間接的損害(データの破損、営業上の利益の損失、業務の中断、営業情報の損失などによる損害 を含む)については、通常もしくは特別の損害に拘わらず、たとえそのような損害の発生があることにつ いて予め知らされた場合でも、一切責任を負いません。

#### 7 一般事項

本契約は、日本法の適用を受け、日本法に基づいて解釈されるものとします。

## **!** 安全上のご注意 ―安全にお使いいただくため―

安全にお使いいただくため、ご使用の前にこの「安全上のご注意」をよくお読みください。 またお読みになったあと、いつでも見られるところに必ず保管してください。

絵表示 この取扱説明書および製品への表示では、製品を安全に 正しくお使いいただき、あなたや他の人々への危害や財産への 損害を未然に防止するために、いろいろな絵表示をしています。 内容をよく理解してから本文をお読みください。

絵表示の例

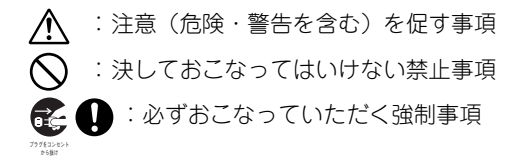

<del>△ 全国 全の欄に記載されている事項を無視して、誤った取扱いをすると、人が死亡または重傷を負う可能性<br>◆ 全国 古 があります。</del> があります。 ● この機器を改造しないでください。火災・感電の 設置されるとき 原因となります。 ● この機器は AC100V 専用です。それ以外の電源 (AC200V、船舶の直流電源など ) では使用しな 分解禁止 いでください。火災・感電の原因となります。 ● 雷が鳴りだしたら、早めに機器本体の電源ス ● この機器に水が入ったり、機器がぬれたりしな イッチを切り、電源プラグをコンセントから抜 いようご注意ください。火災・感電の原因となり ます。雨天・降雪時や海岸・水辺での使用は特に いてください。 プラグをコンセント ご注意ください。 から抜け ● 電源コードの上に重い物をのせないでくださ ● 落雷のおそれがあるとき、電源プラグが接続さ い。コードに傷が付くと、火災・感電の原因とな **ADD** れたままならば、電源プラグには触れないでく ります。とくに、敷物などで覆われたコードに気 ださい。感電の原因となります。 付かずに重い物を載せたり、コードが本機の下 接触禁止 敷きになることは、起こりがちなことですので、 十分にご注意ください。 ● この機器には付属の電源コードをご使用くださ ● この機器の上に水などの入った容器や小さな金 い。それ以外のものを使用すると、火災の原因と 属物を置かないでください。こぼれたり、中に なることがあります。 入ったりすると、火災・感電の原因になります。 花瓶、植木鉢、コップ、化粧品、薬品なども同様で 使用中に異常が発生したとき す。 ● 付属の電源プラグ変換アダプターには、感電を ● 断線・芯線の露出など、電**源コード**が傷んだら、お 買上げ販売店に交換をご依頼ください。そのまま 防ぐためのアース線があります。電源プラグを で使用すると、火災・感電の原因となります。 コンセントに差し込む前に、電源プラグ変換ア ダプターを電源プラグに接続し、必ずアース線 ● 煙が出る、変なにおいや音がするなどの異常が を接続してください。また、アース線を外す場合 み とめら れたと きや、内部に水などの異物が は、必ず電源プラグをコンセントから抜いた後 入った場合は、すぐに電源スイッチを切り、電源 で行なってください。 プラグをコンセントから抜いてください。その ● この機器は電源スイッチを切った状態でも完全 あと、販売店にご連絡ください。異常状態のまま に主電源が遮断されていませんので、機器を電 で使用すると、火災・感電の原因となります。 源コンセントの近くに設置し、電源プラグへ容 プラグをコンセント 易に手が届くようにしてください。 から抜け ● 万一、この機器を落としたり、キャビネットを破 ご使用になるとき 損した場合は、電源スイッチを切り電源プラグ ● 電源コードを傷つけたり、加工したり、無理に曲 をコンセントから抜いて販売店にご連絡くださ げたり、ねじったり、引っ張ったり、加熱したり い。そのまま使用すると、火災・感電の原因とな プラグをコンセント から抜けしないでください。コードが破損して、火災・感 ります。 電の原因になります。 この機器の裏ぶたやカバーは絶対に外さないで ください。感電の原因になります。 内部の点検・整備・修理が必要と思われるとき は、販売店にご依頼ください。

注意 この欄に記載されている事項を無視して、誤った取扱いをすると、人が傷害を負ったり、物的損害が 発生したりする可能性があります。

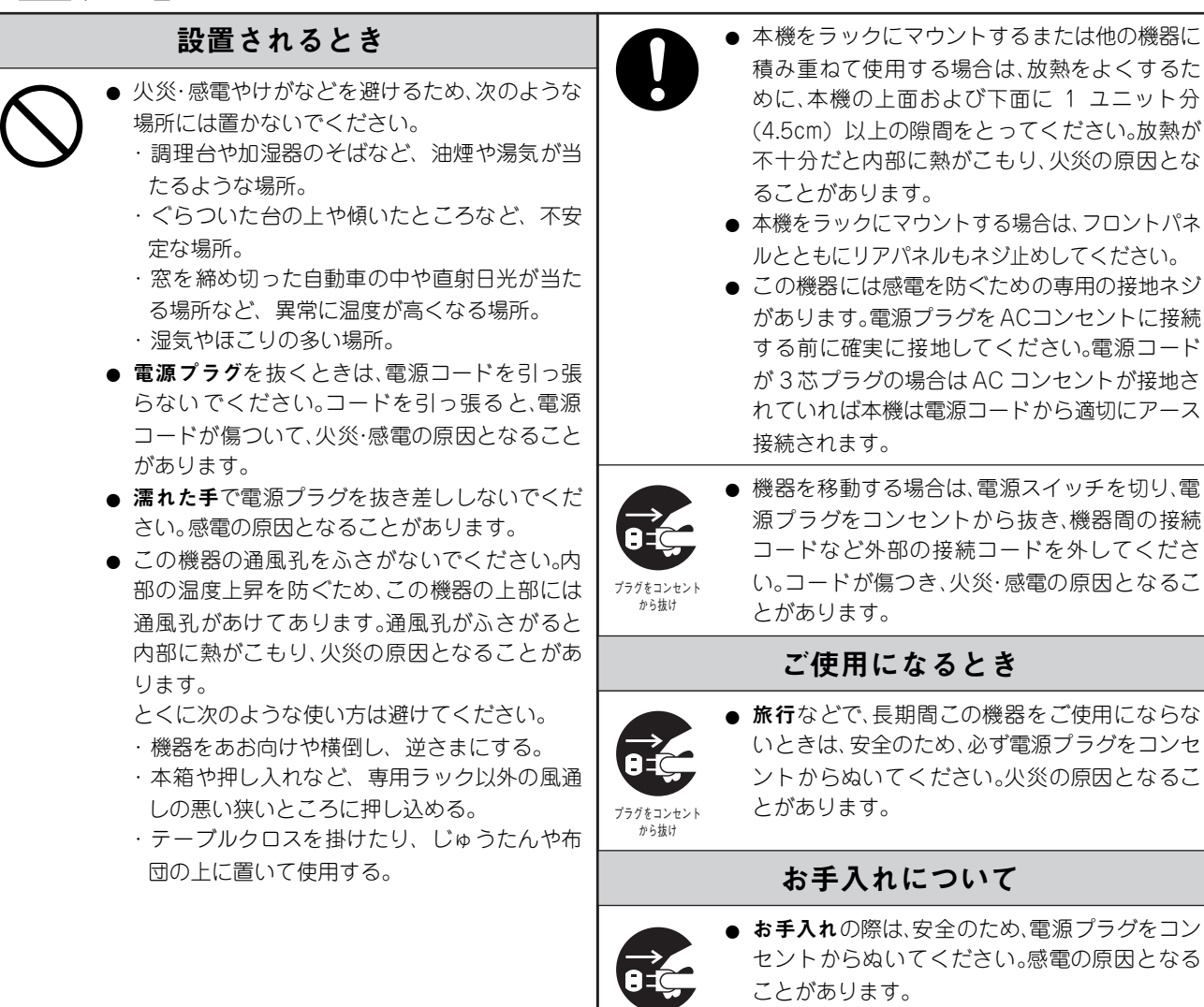

## セントからぬいてください。感電の原因となる ことがあります。

## **!** 使用上のご注意 ―正しくお使いいただくため―

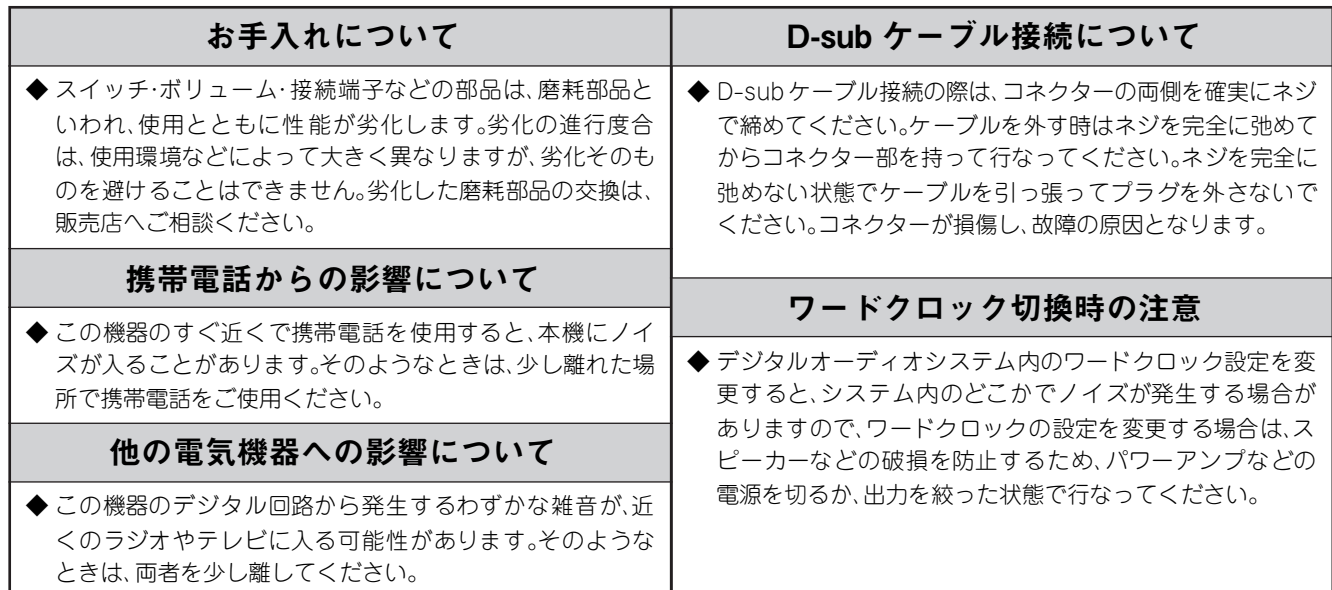

プラグをコンセント から抜け

## ご注意

- ・ このソフトウェアおよび取扱説明書の著作権はすべてヤマハ株式会社が所有します。
- ・ 巻頭にこのソフトウェアのご使用条件が記載されています。このソフトウェアをインストー ルする前に、必ずこのご使用条件をお読みください。ディスクの包装を解かれた場合は、この ソフトウェアのご使用条件に同意したことになります。
- ・ このソフトウェアおよび取扱説明書の一部または全部を無断で複製、改変することはできま せん。
- ・ 市販の音楽データは、私的使用のための複製など著作権法上問題にならない場合を除いて、権 利者に無断で複製または転用することを禁じられています。ご使用時には、著作権の専門家に ご相談されるなどのご配慮をお願いします。
- ・ このソフトウェアおよび取扱説明書を運用した結果およびその影響については、一切責任を 負いかねますのでご了承ください。
- ・ このソフトウェアの CD-ROM は、オーディオ用ではありません。一般のオーディオ用 CD プ レーヤーでは絶対に使用しないでください。
- ・ この取扱説明書に掲載されているイラストや画面は、すべて操作説明のためのものです。した がって、最終仕様と異なる場合がありますのでご了承ください。
- ・ アプリケーションのバージョンアップなどに伴うシステムソフトウェアおよび一部の機能や 仕様の変更については、別紙または別冊で対応させていただきます。

## 商標について

Adobe、Adobe Readerはアドビシステム社の商標です。

CobraNet、Peak AudioはCirrus Logic社の商標です。

Ethernetはゼロックス社の商標です。

MicrosoftおよびWindowsは米国Microsoft Corporationの米国およびその他の国における登録 商品です。

IntelおよびPentiumはインテル社の商標および登録商標です。

「MIDI」は社団法人音楽電子事業協会(AMEI)の登録商標です。

その他記載の社名および製品名は、各社の商標および登録商標です。

## YAMAHAホームページ

http://proaudio.yamaha.co.jp/

### 同梱品

### ACU16-C

- ・ アンプコントロールユニットACU16-C
- ・ CD-ROM(NetworkAmp Manager、PDF形式の取扱説明書、MIDIドライバ)
- ・ 電源コード、誤脱防止クランプ、電源プラグ変換アダプター
- ・ USBケーブル(NetworkAmp Manager起動PCとの接続用)
- ・ 3ピン・ユーロブロックコネクター ×16
- ・ 本取扱説明書

#### NHB32-C

- ・ ネットワークハブ/ブリッジNHB32-C
- ・ CD-ROM(NetworkAmp Manager、PDF形式の取扱説明書、MIDIドライバ)
- ・ 電源コード、誤脱防止クランプ、電源プラグ変換アダプター
- ・ USBケーブル(NetworkAmp Manager起動PCとの接続用)
- ・ 本取扱説明書

## 本取扱説明書について

本書は以下の3つのセクションで構成されています。

- ・ NetworkAmp Managerのインストール
- ・ アンプコントロールユニットACU16-C
- ・ ネットワークハブ/ブリッジNHB32-C

NetworkAmp ManagerのインストールとACU16-C、NHB32-Cの操作に必要な情報は、すべて本 書に記載されています。ACU16-C、NHB32-C は単独でも使用できますが、まず NetworkAmp Managerを使ってシステム設定を行なうことが必要です。

付属のCD-ROMに入っているPDF形式のNetworkAmp Manager取扱説明書には、NetworkAmp Manager、ACU16-C、NHB32-Cに関連した用語集が記載されていますのでご参照ください。

特に設備音響設計者、施工者向けの詳細なCobraNet に関する情報がPeak Audioのホームペー ジ(http://www.peakaudio.com)に記載されていますので是非ご覧ください。CobraNetシステム の設計には、まずこのホームページをよくご覧になり、CobraNetを十分理解されることをおす すめします。あわせて、このホームページには、スイッチングハブやメディアコンバータなど、 CobraNet上で動作確認済みのEthernet機器のリストも記載されています。

## バージョンアップに伴う変更

## CobraNetの「ローレイテンシーモード」に対応(システムソフトウェアV1.10)

システムソフトウェアV1.10へのバージョンアップに伴い、従来5.33ms固定であったレイテン シーの設定を、3 種類(5.33ms/2.67ms/1.33ms)の中から選択できるようになりました。これに よって、より伝播遅延の少ないオーディオ信号の送受信が可能になります。また、弊社製 miniYGDAIカード「MY16-C」を介して、PM5DなどのデジタルミキサーやDME64N/24Nなどの デジタルミキシングエンジンと、任意のレイテンシーでの接続が可能になります。

レイテンシーの変更は、NetworkAmp Manager V1.1.0E との組合せでご利用になれます。変更 手順はNetworkAmp Manager取扱説明書(PDF形式)をご覧ください。

レイテンシーやオーディオ解像度の設定によっては、1バンドルで送受信できるチャンネル数 や、送受信できるバンドル数に制限があります。

#### ・ NHB32-C

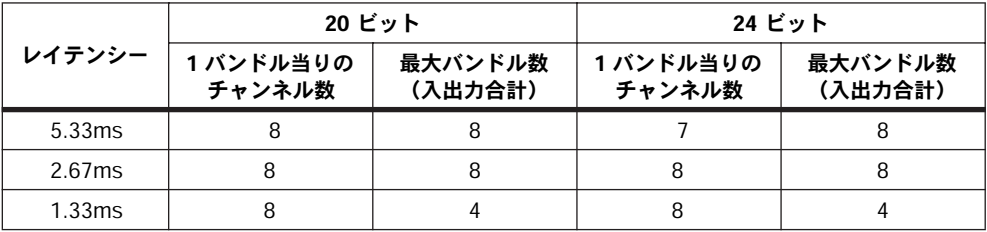

#### ・ ACU16-C

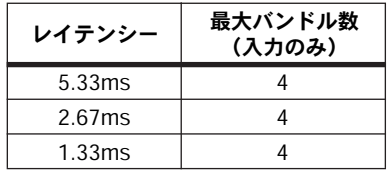

CobraNetネットワーク内に2種類以上のレイテンシーが混在すると、各機器間で正常に通信で きなくなる場合があります。同一ネットワーク内にあるすべての CobraNet 機器のレイテン シー設定は、必ず一致させてください。

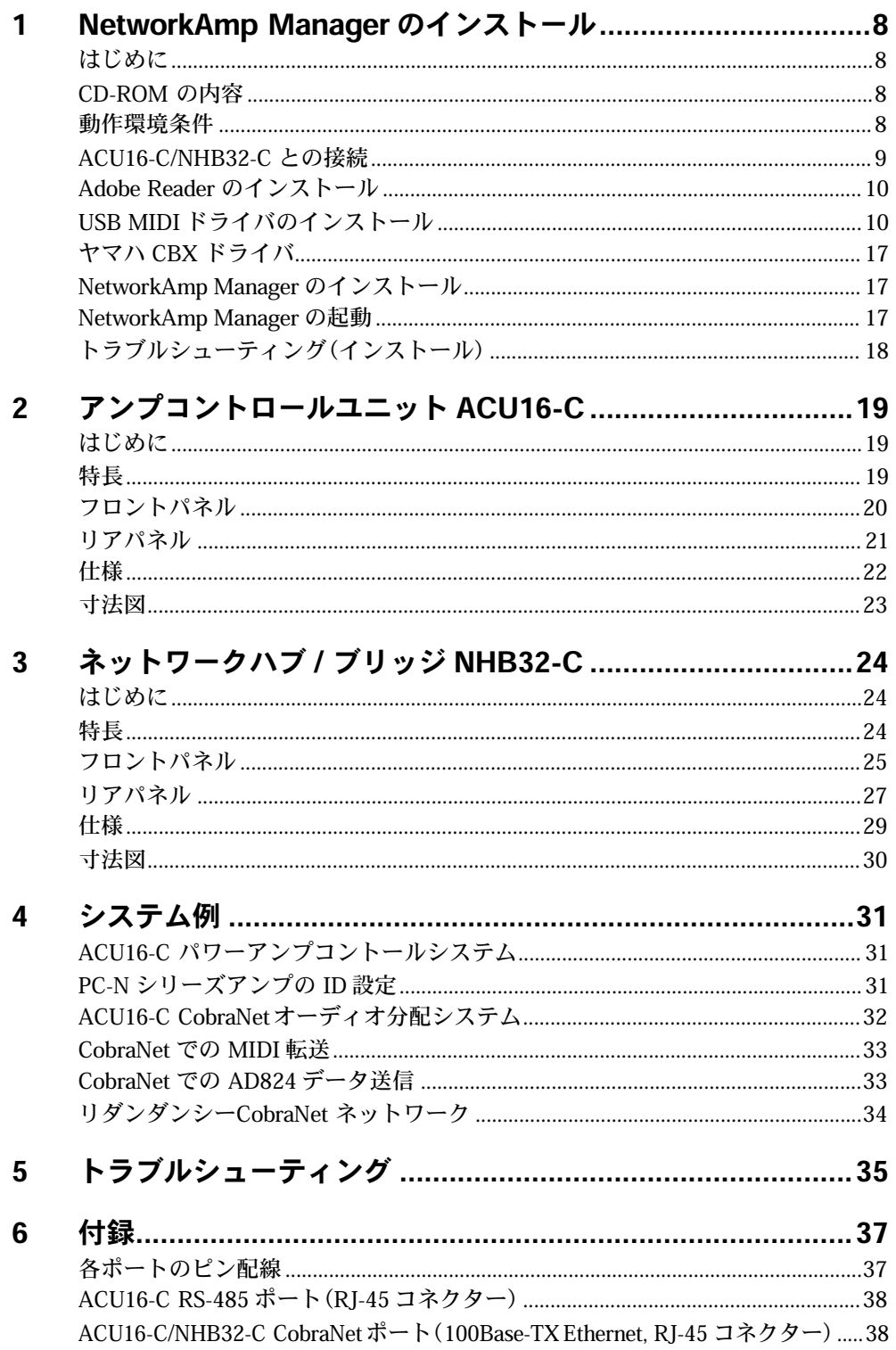

## <span id="page-8-1"></span>1 NetworkAmp Managerのインストール

## はじめに

この章では、NetworkAmp Manager と、コンピュータに必要なドライバのそれぞれのインス トール方法を説明します。NetworkAmp Manager の使用方法は、CD-ROM にある PDF 形式の NetworkAmp Manager取扱説明書をお読みください。説明書はNetworkAmp Managerのヘルプ メニューから直接オープンできます。

## CD-ROMの内容

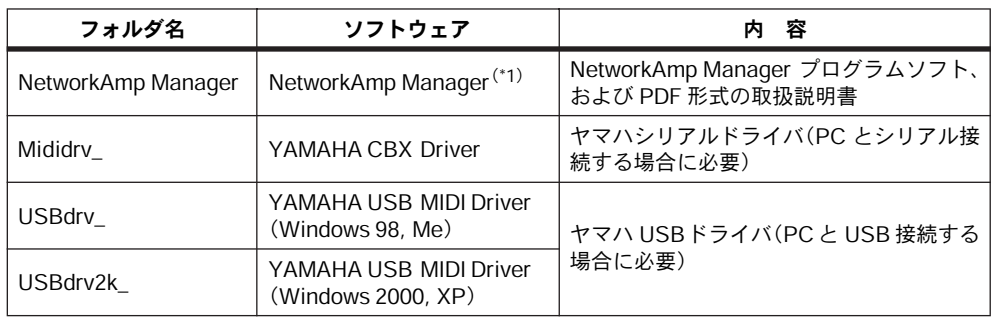

\*1. アプリケーションの使用方法については、インストール後にPDFマニュアルをご参照ください。

## <span id="page-8-0"></span>動作環境条件

お使いのオペレーティングシステムによって、動作環境条件が以下とは異なる場合があります。

## NetworkAmp Manager

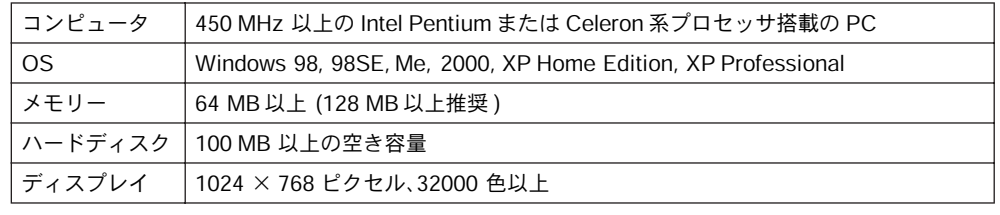

- ・ USB で接続する場合、Hyper Threading Technology を搭載したコンピュータでは、その機能を 無効にしてご使用ください。
- ・ 複数のCPUを搭載したコンピュータ(Intel社のXeonプロセッサ、AMD社のOpteronプロセッサ など)はご使用になれません。
- ・ Dual Core CPU を搭載したコンピュータ(Intel社のPentium-Dプロセッサ、AMD社のAthlon64 x2プロセッサなど)はご使用になれません。
- Windows XP x64 Editionを搭載したコンピュータはご使用になれません。

## Yamaha USB MIDI Driver

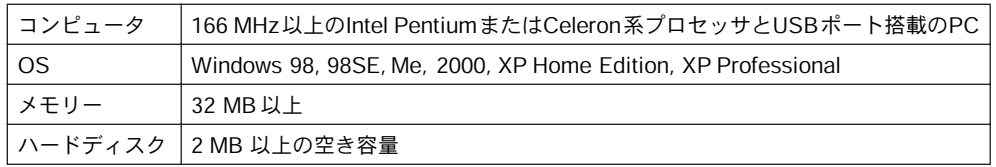

## Yamaha CBX Driver

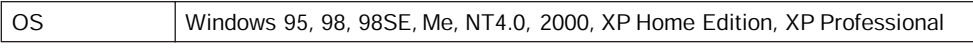

上記に記載のない動作環境条件はCD-ROM上のファイルをご参照ください。

## <span id="page-9-0"></span>ACU16-C/NHB32-Cとの接続

以下の図は、ACU16-C/NHB32-C をコンピュータに接続する方法(シリアル、USB)を示したも のです。

USB

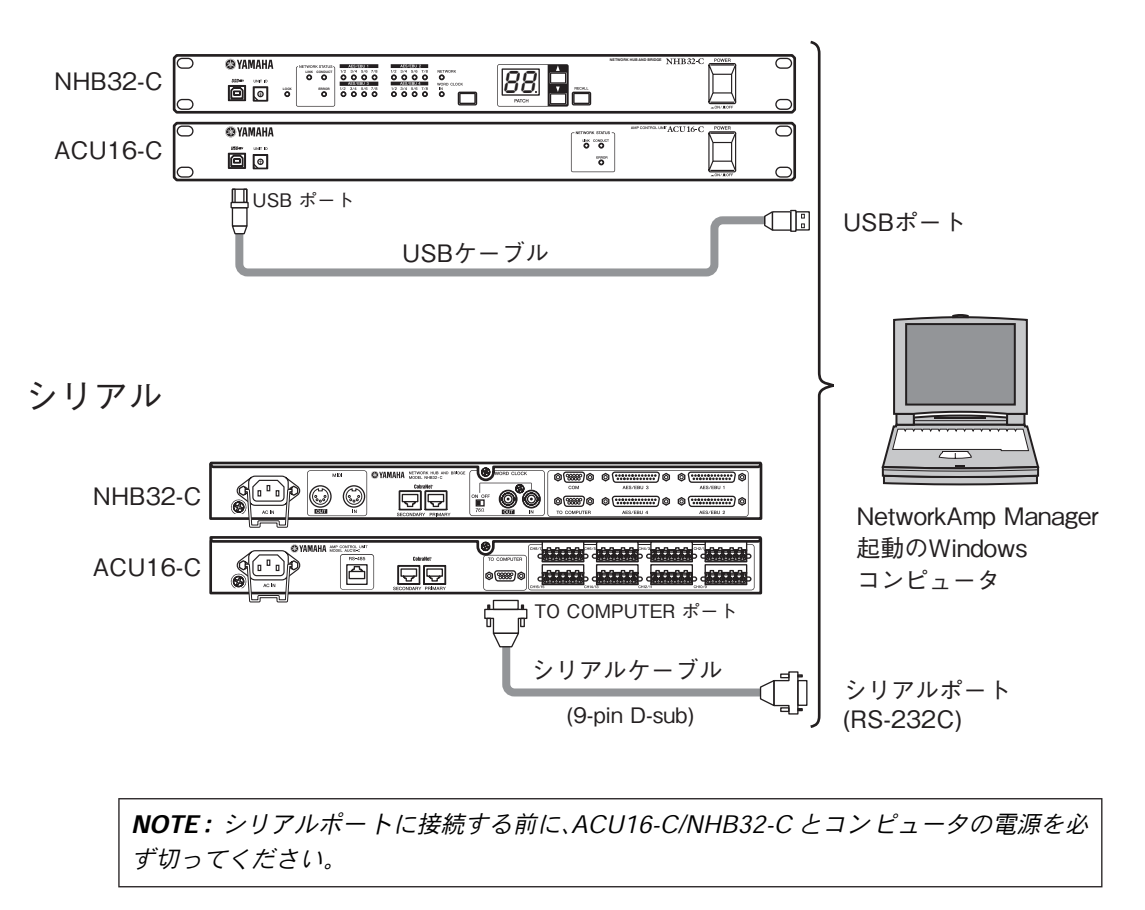

## Adobe Readerのインストール

NetworkAmp Manager取扱説明書(PDF形式)をお読みになるには、Adobe Readerソフトウェア (無償)がインストールされている必要があります。Adobe Readerをお持ちでない方は、Adobe 社のホームページからダウンロードしてください。

http://www.adobe.co.jp

## USB MIDIドライバのインストール

ACU16-C/NHB32-CをコンピュータとUSB接続して使用する場合は、ヤマハUSBドライバをイ ンストールする必要があります。このドライバがすでにインストールされている場合は、次の セクションに進んでください。

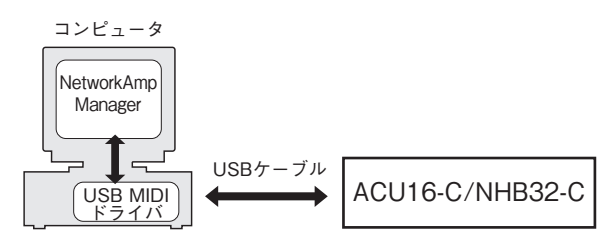

USBドライバのインストール手順は、お使いのWindowsのバージョンによって異なります。

- ・ Windows 98 & 98SE[:11ページ参](#page-11-0)照。
- ・ Windows Me[:14ページ参](#page-14-0)照。
- ・ Windows 2000[:15ページ](#page-15-0)参照。
- ・ Windows XP[:16ページ](#page-16-0)参照。

<span id="page-11-0"></span>Windows 98 & 98SEへのインストール

- 1 コンピュータの電源を入れ Windows を起動してから、付属の CD-ROM をコンピュータの CD-ROMドライブに挿入します。
- 2 ACU16-C/NHB32-Cの電源を切り、USBケーブルを使いACU16-C/NHB32-CのUSBポート と、コンピュータのUSBポートを接続します。
- 3 ACU16-C/NHB32-Cの電源を入れます。

「新しいハードウェアの追加ウィザード」が表示されます。表示されない場合は、USBケーブル を一度外してからもう一度接続してください。または、「新しいハードウェアの追加」コント ロールパネルを開きます。

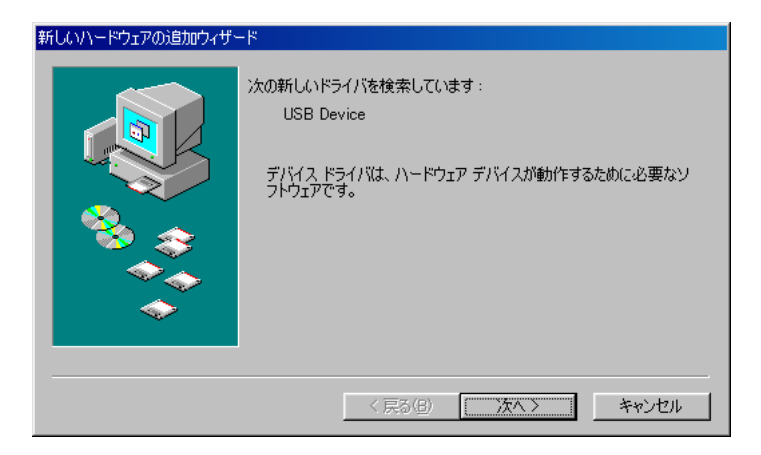

4 [次へ]をクリックします。 以下の画面が表示されます。

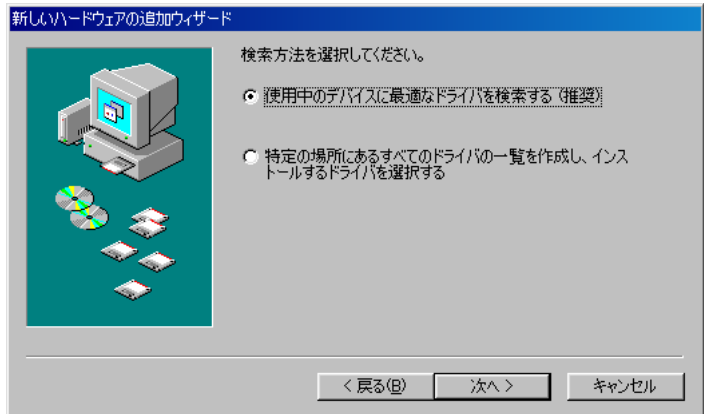

5 「使用中のデバイスに最適なドライバを検索する(推奨)」を選択し、[次へ]をクリックします。 以下の画面が表示されます。

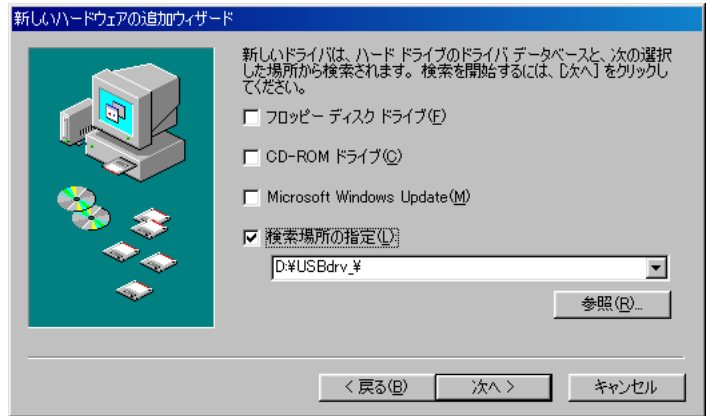

6 「検索場所の指定」を選択し「D:¥USBdrv\_」(D: は、お使いの CD-ROM ドライブのアルファ ベットに置き換えてください)を指定してから[次へ]をクリックします。

ドライバが見つかると、以下のように「YAMAHA USB MIDI Driver」と表示されます。

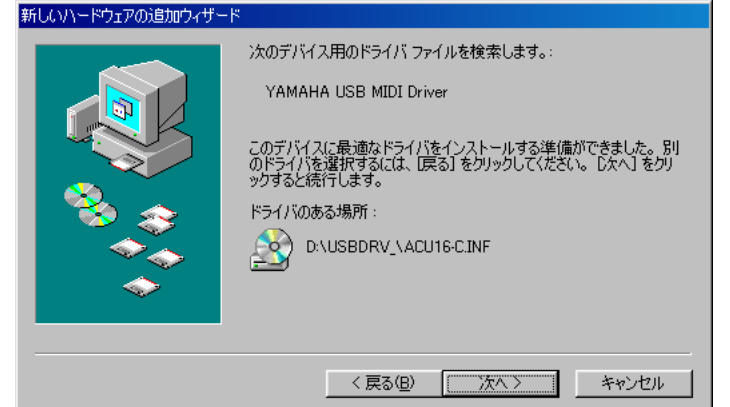

7 「次へ」をクリックします。

NOTE:Windows CD-ROMの挿入を求める表示が現れる場合がありますが、CD-ROMを挿 入しないでください! [OK]をクリックし、読み込み先を「D:¥USBdrv\_ 」(D:は、お使いのCD-ROM ドライブのア ルファベットに置き換えてください)と入力し、[OK]をクリックしてください。

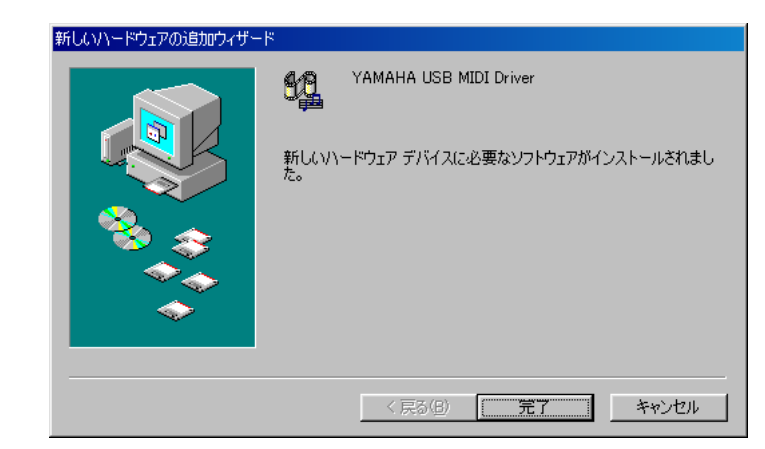

ドライバがインストールされ、完了すると次の画面が表示されます。

8 [完了]をクリックし、コンピュータを再起動します。

### <span id="page-14-0"></span>Windows Me

- 1 コンピュータの電源を入れ Windows を起動してから、付属の CD-ROM をコンピュータの CD-ROMドライブに挿入します。
- 2 ACU16-C/NHB32-Cの電源を切り、USBケーブルを使いACU16-C/NHB32-CのUSBポート と、コンピュータのUSBポートを接続します。
- 3 ACU16-C/NHB32-Cの電源を入れます。

「新しいハードウェアの追加ウィザード」が表示されます。表示されない場合は、USBケーブル を一度外してからもう一度接続してください。または、「新しいハードウェアの追加」コント ロールパネルを開けます。

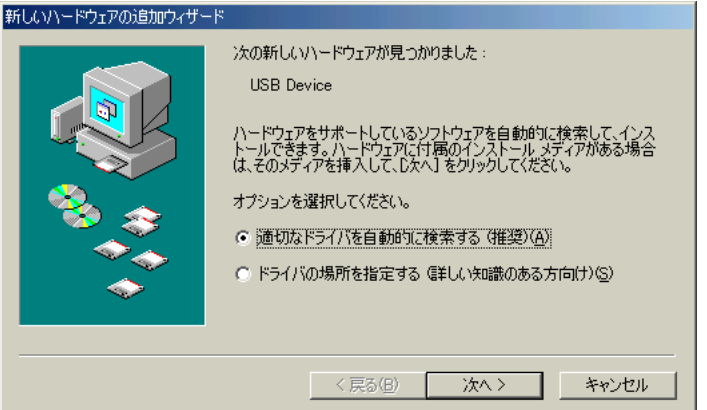

4 「適切なドライバを自動的に検索する(推奨)」を選択し[次へ]をクリックします。

ドライバのある場所が自動検出されたら、手順5 に進んでください。ドライバが見つからない 場合は、「ドライバの場所を指定する(詳しい知識のある方向け)」を選択して[次へ]をクリッ クし、お使いのCD-ROM ドライブの「USBdrv\_」フォルダ(例:D:¥USBdrv\_)を指定してから指 示に従います。

インストールが完了すると以下の画面が表示されます。

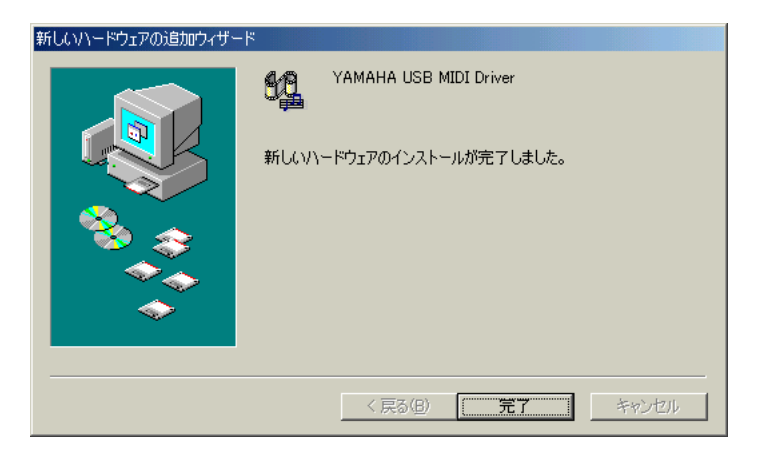

5 [完了]をクリックし、コンピュータを再起動します。

#### <span id="page-15-0"></span>Windows 2000

- 1 コンピュータの電源を入れWindows を起動し、Administrator権限のあるアカウントでログ インします。付属のCD-ROMをコンピュータのCD-ROMドライブに挿入します。
- 2 [マイコンピュータ]→[コントロールパネル]→[システム]→[ハードウェア]→[ドライバの 署名]→[ファイルの署名の確認]と選択し、「無視-ファイルの署名に関係なく、すべてのファ イルをインストールする」を選択して[OK]をクリックします。
- 3 ACU16-C/NHB32-Cの電源を切り、USBケーブルを使ってACU16-C/NHB32-CのUSBポー トと、コンピュータのUSBポートを接続します。
- 4 ACU16-C/NHB32-Cの電源を入れます。 「新しいハードウェアの検索ウィザード」画面が表示されます。
- 5 [次へ]をクリックします。
- 6 「デバイスに最適なドライバを検索する(推奨)」を選択し、[次へ]をクリックします。
- 7 続いて表示される画面で「CD-ROMドライブ」のみを選択し、[次へ]をクリックします。

NOTE:Windows CD-ROMの挿入を求める表示が現れる場合がありますが、CD-ROMを挿 入しないでください! [OK]をクリックし、読み込み先を「D:¥USBdrv2k\_ 」(D:は、お使いの CD-ROMドライブの アルファベットに置き換えてください)と入力し、[OK]をクリックしてください。

ドライバがインストールされ、「新しいハードウェアの検出ウィザードの完了」というメッ セージが表示されます。

8 [完了]をクリックし、コンピュータを再起動します。

### <span id="page-16-0"></span>Windows XP

- 1 コンピュータの電源を入れ Windows を起動してから、付属の CD-ROM をコンピュータの CD-ROMドライブに挿入します。
- 2 [スタート]をクリックし、[コントロールパネル]をクリックします。

以下のコントロールパネルが表示されたら、画面左の欄にある「クラシック表示に切り替え る」をクリックして、コントロールパネルをすべて表示させます。

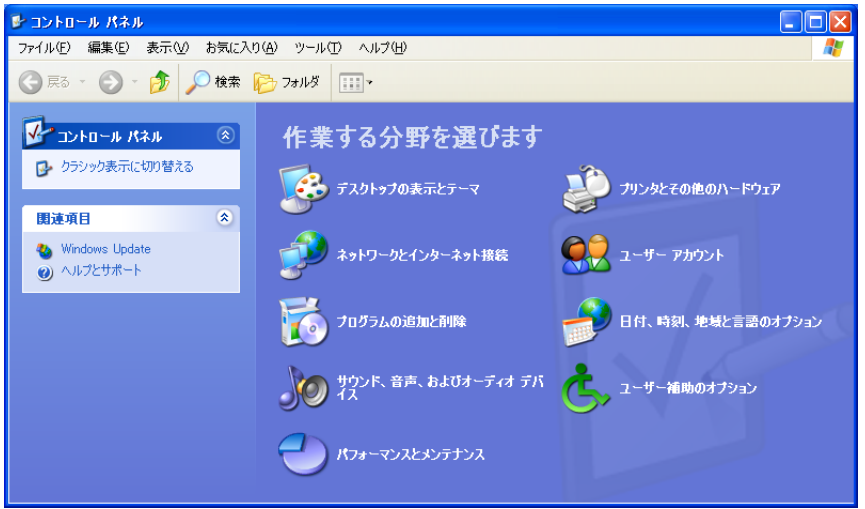

- 3 [システム]→[ハードウェア]→[ドライバの署名]→[ドライバ署名オプション]と選択し、「無 視-ソフトウェアをインストールし、確認を求めない(I)」を選択してから[OK]をクリックし ます。
- 4 [OK]をクリックしてシステムのプロパティ画面を閉じ、[×]をクリックしてコントロールパ ネル画面を閉じます。
- 5 ACU16-C/NHB32-Cの電源を切り、USBケーブルを使ってACU16-C/NHB32-CのUSBポー トと、コンピュータのUSBポートを接続します。
- 6 ACU16-C/NHB32-Cの電源を入れます。 「新しいハードウェアの検出ウィザード」画面が表示されます。
- 7 「ソフトウェアを自動的にインストールする(推奨)(I)」を選択し[次へ]をクリックします。 ドライバがインストールされ、「新しいハードウェアの検出ウィザードの完了」というメッ セージが表示されます。
- 8 [完了]をクリックし、コンピュータを再起動します。

## ヤマハ CBXドライバ

ACU16-C/NHB32-Cをコンピュータとシリアル接続して使用する場合は、ヤマハCBXドライバ をインストールすることが必要です。このドライバがすでにインストールされている場合は、 次のセクションに進んでください。

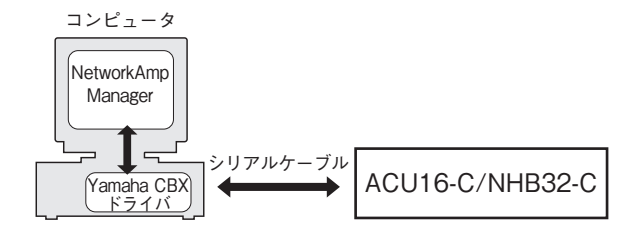

- 1 CD-ROM上の「Mididrv\_」フォルダをダブルクリックします。
- 2 「Setup.exe」をダブルクリックします。
- 3 画面の指示に従ってドライバをインストールします。

「MIDI の出力ポート数の設定をしてください」と表示されたときは、「シングルポート出力」を 選択します。

「コントロールパネルのマルチメディアのMIDI出力の設定をYAMAHA CBX A Driverにしま すか?」というメッセージが表示されたときは、「いいえ」をクリックします。

「音源リアパネルのHOST SELECTスイッチをPC-2に設定してください。音源のTO HOST端子 とコンピューターの COM ポートをシリアルケーブルで接続してください。」というメッセー ジが表示されますが、ACU16-C/NHB32-C に HOST SELECT スイッチはありませんのでこの メッセージは無視してください。

## NetworkAmp Managerのインストール

- 1 CD-ROM上の「NetworkAmp Manager」フォルダを選択します。
- 2 「NetworkAmp Manager」フォルダをハードディスクにコピーします。

NetworkAmp Manager ソフトウェアのアンインストールは「NetworkAmp Manager」フォルダ を削除するか、ゴミ箱にドラッグしてください。

## NetworkAmp Managerの起動

「NetworkAmp Manager」アイコンをダブルクリックしてNetworkAmp Managerを起動します。

初めてNetworkAmp Managerを起動する場合は、「Open Project」ダイアログで「キャンセル」を クリックします。その後に表示されるダイアログで、プロジェクト名を入力し、プロジェクト ファイルを作成するフォルダを選択してください。

NetworkAmp Managerの使用方法はPDF形式のNetworkAmp Manager取扱説明書をお読みくだ さい。取扱説明書はNetworkAmp Managerのヘルプメニューから直接オープンできます。

## トラブルシューティング(インストール)

### ヤマハUSB MIDドライバをインストールできない

- ・ USBケーブルが正しく接続されていますか?[\(9ページ](#page-9-0))
- ・ USBケーブルを一度外してからまた接続してみてください。
- ・ USBが有効になっていますか?

ACU16-C/NHB32-C を初めてコンピュータに接続した時に「新しいハードウェアの追加ウィ ザード」画面が表示されない場合は、コンピュータのUSBコントロールが無効になっているこ とがあります。これを確認するには、「システム」コントロールパネルを開き、「デバイスマネー ジャ」タブをクリックして、「ユニバーサルシリアルバスコントローラ」と「USBルートハブ」の 項目の先頭に「×」印または「!」印が表示されているかをチェックしてください。印があると、 USBコントローラは無効になっています。USBコントローラを有効にする方法は、コンピュー タの説明書をご参照ください。

・ 何らかの理由でヤマハ USB ドライバのインストールに失敗すると、ACU16-C/NHB32-C は「不 明なデバイス」として登録され、この登録を削除するまではドライバの再インストールができ ないことがあります。この場合は、「システム」コントロールパネルを開き、「デバイスマネー ジャ」タブをクリックして「種類別に表示」を選択します。リストに「その他のデバイス」という 項目があれば、これをクリックします。その下に「不明なデバイス」という項目があれば、[削 除]ボタンをクリックします。USB ケーブルの接続を外し、再度接続してドライバをもう一度 インストールしてください。

#### ヤマハUSB MIDIドライバの削除と再インストール

・ Windows 98, Me: ヤマハUSB MIDIドライバが正しくインストールされ、ACU16-C/NHB32-C も正しく認識されている場合は、次の手順でドライバを削除します。「システム」コントロール パネルを開き、「デバイスマネージャ」タブをクリックします。次に「YAMAHA USB MIDI Driver」を選択し[削除]ボタンをクリックします。以下のファイルを削除したら、USB ケーブ ルの接続を外し、再度接続してドライバを再インストールします。

Windows¥Inf¥Other¥ACU16-C.inf(またはNHB32-C.inf) Windows¥System¥Xgusb.drv Windows¥System¥Ymidusb.sys

## パフォーマンスの改善

- ・ コンピュータが応答しない場合は、システム条件を満たしているかチェックしてください ([8ページ\)](#page-8-0)。
- ・ 使用していないアプリケーションを終了してください。

#### コンピュータの休止/再開ができない

- ・ MIDIアプリケーションが開いている場合、休止にはなりません。
- ・ Windows 2000: USB コントローラなどによっては休止/再開が正しく機能しないものがあ ります。

ACU16-C/NHB32-C が応答しなくなったら、USB ケーブルの接続を一旦外し、もう一度接続し てみてください。

## 2 アンプコントロールユニットACU16-C

## はじめに

ヤマハアンプコントロールユニットACU16-Cは、最大16のCobraNetオーディオチャンネルを 24 ビットD/A変換するCobraNetインターフェースです。このチャンネルデータは、2チャンネ ルパワーアンプを最大8台接続するユーロブロックコネクターから出力されます。16台までの ACU16-C が1 つのCobraNet ネットワークに接続できるため、合計256 のCobraNet オーディオ チャンネルが D/A 変換できます。リダンダンシー機能を使用するための CobraNet 用 PRIMARY/SECONDARY(プライマリ/セカンダリ)ポートも装備し、万が一のケーブルトラ ブルに対応しています。

また、ACU16-Cは、ヤマハのNetworkAmp Managerソフトウエア用インターフェースとしても 機能します。このソフトウエアはWindowsコンピュータで起動し、最大512台のヤマハPC-Nシ リーズ・パワーアンプ(ACU16-C 各ユニットごとに32 台のアンプ接続時)、8台のNHB32-C、16 台のACU16-Cをコントロール/モニタリングできます。コンピュータは、USBまたはRS-232C を使って ACU16-C に直接接続できます。CobraNet ネットワーク上で任意の ACU16-C または NHB32-Cに接続した1台のコンピュータから、複数台を管理することも可能です。

本書作成時点では、ACU1 6-C とネットワーク構築できるヤマハパワーアンプのモデルは、 PC9501N、PC6501N、PC4801N、PC3301N、PC2001N、PC9500N、PC4800N、PC3300Nです。今後 発売されるネットワーク対応パワーアンプ、およびその他のヤマハプロオーディオ製品につ いての情報は、以下のヤマハプロオーディオのホームページでご確認ください。

http://proaudio.yamaha.co.jp/

## 特長

- ・ 24ビット、128倍オーバーサンプリングD/Aコンバータを16基搭載
- ・ 標準ダイナミックレンジ110dB
- 4系統のCobraNetバンドル(32系統のオーディオチャンネル)を0~16383の範囲で選択<sup>(1)</sup>
- $\text{CobraNet}$ オーディオチャンネル16系統をアナログ出力に個別にパッチ可能 $^{(1)}$
- ・ CobraNet用PRIMARY/SECONDARYポートを装備しケーブルトラブルに対処可能
- 16系統のユーロブロックアナログ出力を装備
- NetworkAmp Managerソフトウエアのインターフェースとして機能
- ・ 最大32台までのヤマハPC-Nシリーズ・パワーアンプを接続できるRS485ポートを装備
- PC接続用USBおよびRS-232Cシリアルポートを装備
- ・ 1つのCobraNetネットワーク上で最大16台のACU16-Cが接続可能
- ネットワーク上のいずれのACU16-C、NHB32-CもPCソフトウエアNetworkAmp Managerでコ ントロール可能
- ・ CobraNet LINK、CONDUCT、ERRORの各インジケーターを装備

<sup>1.</sup> NetworkAmp Managerにて設定

## フロントパネル

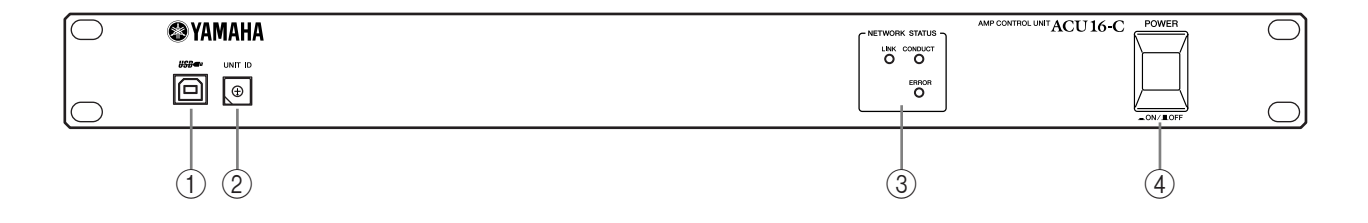

### **1 USBポート**

NetworkAmp Manager ソフトウエアを起動する PC の USB ポートと接続します。リアパネルの TO COMPUTER ポートでも PC と接続できます。ACU16-C との接続に使用する PC のポートは、 NetworkAmp Managerで設定します。

#### 2 UNIT IDスイッチ

ACU16-CのユニットIDを設定するスイッチです。ネットワーク上の各ACU16-Cユニットに0~15ま での固有のID番号を割り当てることが必要です。以下の表は、スイッチ設定に対応するユニットID 番号を示しています。スイッチの設定は、小さなマイナスドライバーを使います。

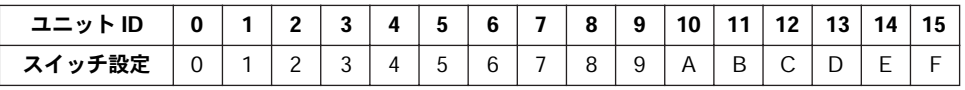

注意: ACU16-Cの電源を必ずオフにしてからユニットID 設定を行なってください。各ユニット には必ず固有のID番号を設定してください。同じID番号を複数台に設定した場合、予測不可能な 結果が生じますので絶対に同じID番号は使用しないでください。

注意:スイッチの溝に合った大きさのドライバーを使用してください。握りの部分が大きなドラ イバーや、先端の幅が極端に小さなドライバーを使用しますとスイッチが損傷する場合があり ます。

#### 3 NETWORK STATUSインジケーター

LINK: ACU16-C が CobraNet ネットワークに正しく接続されていると点灯します。また、CobraNet ネットワークへの接続が確立しないときは、CONDUCTインジケーターとERRORインジケーター が点灯します。

CONDUCT: ACU16-C が CobraNet コンダクター(ネットワーク全体のワードクロックマスター/ アービトレーター)であるときに点灯します。

ERROR: CobraNet ネットワークへの接続が確立していないときに点灯し、CobraNet インター フェースにエラーが生じたときは点滅します。

NOTE:システムエラーが発生すると、LINK、CONDUCT、ERRORインジケーターが同時に点滅 します。各機器の設定、または本体内部のハードウェアなどに何らかの問題が起こっています。 詳しくは、[36ページの「システムエラーについて」](#page-36-0)をご参照ください。

#### 4 POWER ON/OFFスイッチ

このボタンを押して ACU16-C に電源を入れます。電源オン時にスピーカーから大きなノイズが生 じないよう、次の順序でオーディオ機器の電源を入れます。(電源を切るときは、順序を逆にしてく ださい。)

音源→A/Dコンバーター→ミキサー→ネットワーク機器→NHB32-C/ACU16-C→D/Aコンバーター →パワーアンプ

## リアパネル

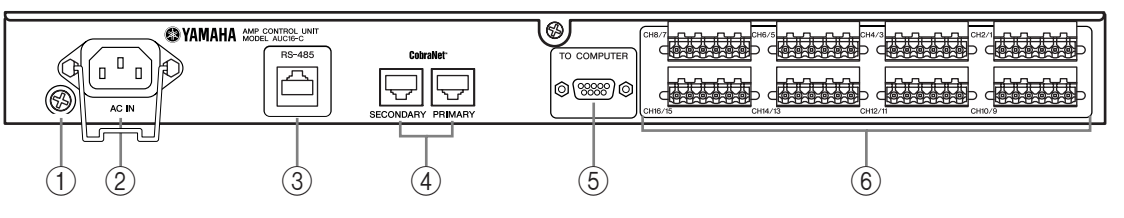

### (1) アース用ネジ

安全にお使いいただくため、このネジで ACU16-C のアースを確実に取ってください。付属の電源 コードは3芯プラグですので、ACコンセントが接地されていればACU16-Cは電源コードから適切に アース接続されます。コンセントがアースされていない場合は、このネジから確実にアースを取っ てください。また接地を正しく行なうと、ハムノイズ、干渉ノイズなどを効果的に除去できます。

NOTE:お使いのコンセントが3芯プラグに対応していない場合は、付属の電源プラグ変換アダ プターを使って2芯プラグとアース線に変換できます。

#### 2 AC INソケット

付属の電源コードで ACU16-C を AC コンセントに接続します。コードのソケット側をここに接続 し、プラグ側をAC コンセントに接続します。誤って電源コードがソケットから外れないよう、付属 の誤脱防止クランプで電源コードを固定してください。

注意:必ず接続機器の電源をすべて切ってから接続を行なってください。

#### 3 RS-485ポート

最大32台のヤマハPC-Nシリーズ・パワーアンプに接続して、ACU16-Cからコントロール/モニタリ ングする RJ-45 コネクターのポートです。ネットワーク対応のヤマハパワーアンプであれば、標準 のCAT3またはCAT5 Ethernetケーブルを使って最長1kmのデイジーチェーン接続ができます。UTP ケーブル(シールドなしツイストペアケーブル)または STP ケーブル ( シールド付きツイストペア ケーブル)をお使いください。

#### (4) PRIMARY/SECONDARY CobraNetポート

ACU16-CをプライマリとセカンダリのCobraNet ネットワークに接続するRJ-45コネクターのポー トです。PRIMARYとSECONDARYの両方のポートをCobraNetネットワークに接続し、リダンダン シー機能をシステムに組み入れてプライマリとセカンダリの CobraNet ネットワークが作れます。 リダンダンシー機能を使わないシステムでは、PRIMARY ポートをお使いください。プライマリと セカンダリの2重のCobraNet ネットワークを作ることにより、ポートの故障や断線といったシステ ム障害がPRIMARYポート側で生じた場合、自動でSECONDARYポート側に切り替わります。オー ディオ信号は一時的に途切れますが、その時間はハブの性能や設定、システムの構成によって異な ります。

100Base-TXCAT5EthernetストレートケーブルでACU16-CとCobraNetネットワークを接続します。 必要に応じて、100Base-TX Ethernet クロスオーバーケーブルで2 台のCobraNet 機器を接続できま す。ストレートケーブルとクロスオーバーケーブルを入れ替えて使用することはできません。電磁 干渉防止のために、STPケーブル(シールド付きツイストペアケーブル)をお使いください。

#### 5 TO COMPUTERポート

ACU16-CとNetworkAmp Managerを起動するPCのCOMポートを接続する9ピンD-subオスのポート です。RS -232C シリアルインターフェースで、最長 1 5m までのケーブルに対応します。TO COMPUTERポートの代わりに、フロントパネルのUSBポートを使うこともできます。ACU16-Cとの 通信に使用するPCのポートは、NetworkAmp Managerで設定します。

#### 6 ユーロブロックコネクター

16 系統のバランスのアナログオーディオ信号がここから出力され、接続し たパワーアンプに入力されます。NetworkAmp ManagerでCobraNetオーディ オチャンネルを、これらの出力コネクターに割り当てます。全部で 6 ピン・ ユーロブロックコネクター× 8個が装備され、各 2系統のオーディオチャン ネルごとにホット(+)、コールド(-)、グラウンドの 3 ピンで構成されてい ます。付属のユーロブロックプラグを図のように配線してください。プラグ 上部のネジを締めてリ-ド線部を固定します。

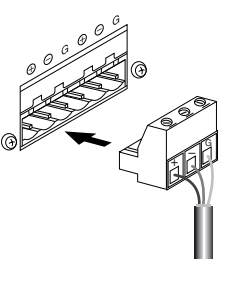

## 仕様

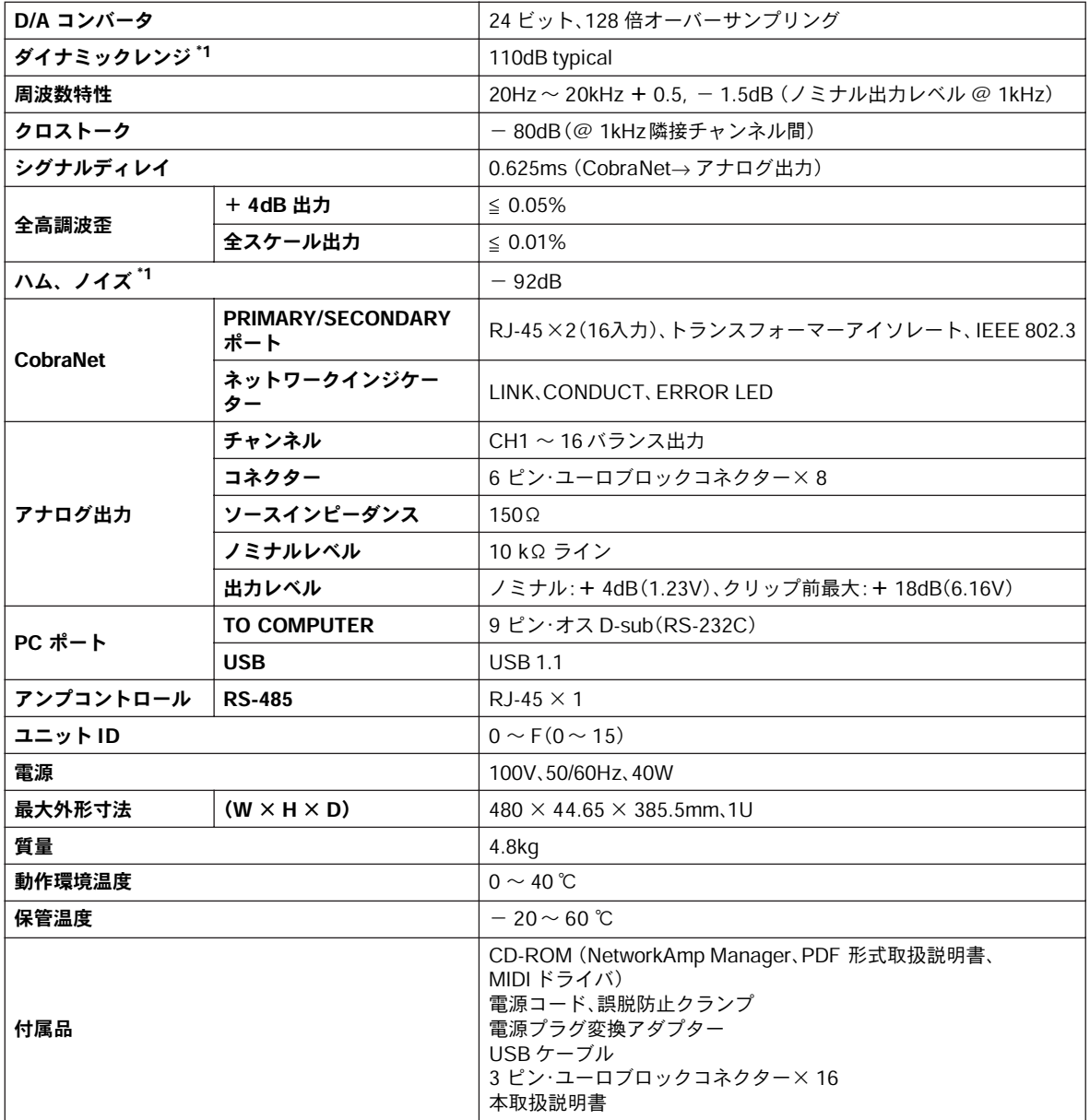

\*1 6dB/oct.フィルター@12.7kHz;20kHzフィルター∞dB/oct.アッテネーションと同等

寸法図

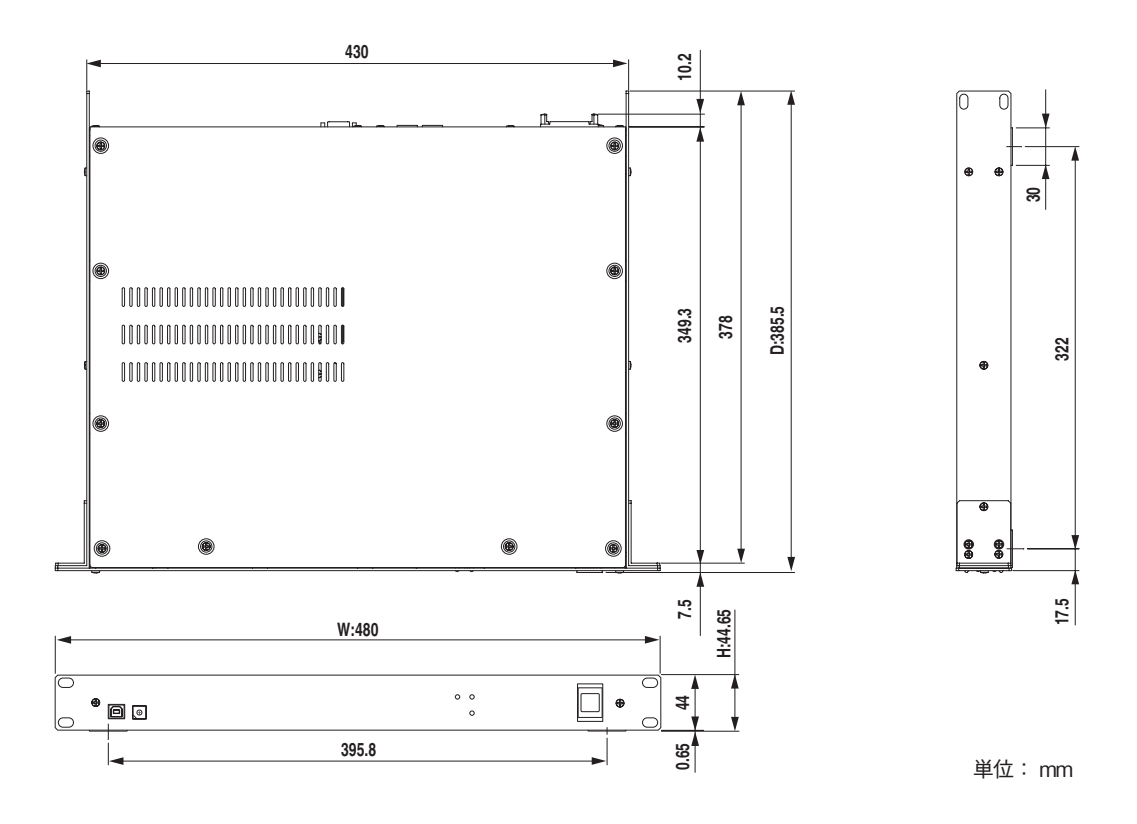

仕様および外観は、改良のため予告なく変更することがあります。

## 3 ネットワークハブ/ブリッジNHB32-C

## はじめに

ヤマハネットワークハブ/ ブリッジNHB32-Cは、最大64系統(32イン/32アウト)のCobraNetオー ディオチャンネルを AES/EBU フォーマットで 64系統(32イン /32アウト)に自由にパッチ可能な CobraNetブリッジです。最高99個までのパッチ設定をNetworkAmp Managerで作成、保存、リコー ルできます。NetworkAmp Managerがオフライン時でも、パッチはNHB32-Cのフロントパネルから 直接リコールできます。1つのCobraNetネットワークに8台までのNHB32-Cが接続できるため、入 出力合わせて最大256チャネルのCobraNetオーディオとAES/EBUオーディオのブリッジが可能で す。リダンダンシー機能を使用するための CobraNet 用 PRIMARY/SECONDARY(プライマリ/セ カンダリ)ポートも装備し、万が一のケーブルトラブルに対応しています。

また、NHB32-Cは、ヤマハのNetworkAmp Managerソフトウエア用インターフェースとしても 機能します。このソフトウエアはWindowsコンピュータで起動し、最大512台のヤマハPC-Nシ リーズ・パワーアンプ、8台のNHB32-C、16 台のACU16-C をコントロール/モニタリングしま す。コンピュータは、USB または RS-232C を使って NHB32-C に直接接続できます。CobraNet ネットワーク上で任意のACU16-CまたはNHB32-Cに接続した1台のコンピュータから、複数台 を管理することも可能です。

CobraNetのシリアルブリッジ機能を使用して、MIDI データ(プログラムチェンジ、コントロー ルチェンジ)やAD824データ(ヘッドアンプコントロール)を、2台のNHB32-C間で送信できま す。この送信は、100Base-TXケーブルを使えば最高100m、光ケーブルを使えば2kmまで可能で す。シリアルブリッジは MIDI、AD824、アンプコントロールデータを同時には送信できませ ん。NetworkAmp Managerでそのうちの一つを選択します。NHB32-Cのワードクロックソース はAES/EBU入力ペア、BNC WORD CLOCK IN、あるいはCobraNetネットワークから選択しま す。

## 特長

- ・ 100個のパッチメモリーをリコール可能
- ・ 2桁、7セグメントのLEDパッチ番号表示
- 8系統のCobraNetバンドル(64系統オーディオチャンネル)を0~16383の範囲で選択<sup>(1)</sup>
- ・ 32系統のAES/EBU入出力を64のCobraNetオーディオチャンネルに個別にパッチ可能<sup>(1)</sup>
- ・ 20ビット(各バンドルにつき8チャンネル)または24ビット(各バンドルにつき7チャンネル)が 選択可能 $(1)$
- ・ CobraNet用PRIMARY/SECONDARYポートを装備しケーブルトラブルに対処可能
- ・ AES/EBU I/O用に25ピンD-subメスポートを4つ装備
- ・ CobraNetのシリアルブリッジでAD824、MIDI、Amp Controlのいずれかのデータを送信可能
- ・ ワードクロックソースをAES/EBU、BNC WORD CLOCK IN、CobraNetネットワークのいずれ かから選択可能 $(2)$
- ・ ワードクロックLOCKインジケーターを装備
- NetworkAmp Managerソフトウエアのインターフェースとして機能
- ・ PC接続用USBおよびRS-232Cシリアルポートを装備
- ・ 1系統のCobraNetネットワーク上で最大8台までのNHB32-Cを接続可能
- ネットワーク上のいずれのACU16-C、NHB32-CもPCソフトウエアNetworkAmp Managerでコ ントロール可能
- ・ CobraNet LINK、CONDUCT、ERRORインジケーターを装備

<sup>1.</sup> NetworkAmp Managerにて設定

<sup>2.</sup> NetworkAmp Manager、NHB32-Cのどちらからでも設定可能

## フロントパネル

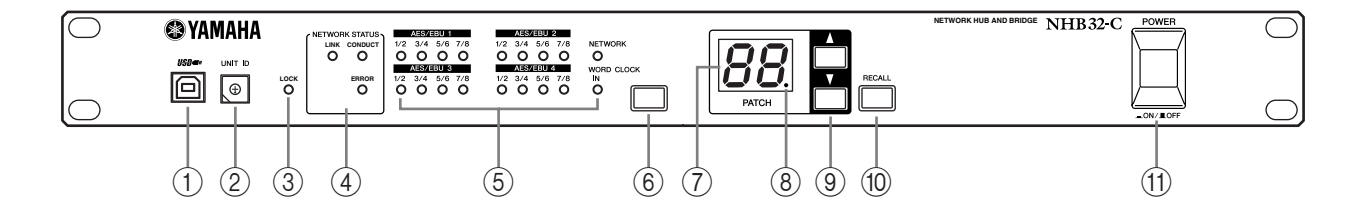

### **1 USBポート**

NetworkAmp Managerソフトウエアを起動する PC の USB ポートと接続します。リアパネルの TO CO MPUT ER ポートでも PC と接続できます。N HB32-C との接続に使用する PC のポートは、 NetworkAmp Managerで設定します。

#### 2 UNIT IDスイッチ

NHB32-CのユニットIDを設定するスイッチです。ネットワーク上の各NHB32-Cユニットに0~7ま での固有のID番号を割り当てることが必要です。以下の表は、スイッチ設定に対応するユニットID 番号を示しています。スイッチの設定は、小さなマイナスドライバーを使います。

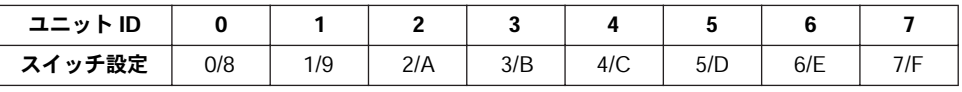

注意: NHB32-Cの電源を必ずオフにしてからユニット ID設定を行なってください。各ユニット には必ず固有のID番号を設定してください。同じID番号を複数台に設定した場合、予測不可能な 結果が生じますので絶対に同じID番号は使用しないでください。

注意:スイッチの溝に合った大きさのドライバーを使用してください。握りの部分が大きなドラ イバーや、先端の幅が極端に小さなドライバーを使用しますとスイッチが損傷する場合があり ます。

#### 3 LOCKインジケーター

NHB32-C が選択ワードクロックソースにロックするとこのインジケーターが点灯します。ロック が外れるとインジケーターは点滅します。

#### (4) NETWORK STATUSインジケーター

CobraNetネットワークの状態を示すインジケーターです。

LINK: NHB32-C が CobraNet ネットワークに正しく接続されていると点灯します。また、CobraNet ネットワークへの接続が確立しないときは、CONDUCT インジケーターとERROR インジケーター が点灯します。

CONDUCT: NHB32-C が CobraNet コンダクター(ネットワーク全体のワードクロックマスター/ アービトレーター)であるときに点灯します。

ERROR: CobraNet ネットワークへの接続が確立していないときに点灯し、CobraNet インター フェースにエラーが生じたときは点滅します。

NOTE:システムエラーが発生すると、LINK、CONDUCT、ERRORインジケーターが同時に点滅 します。各機器の設定、または本体内部のハードウェアなどに何らかの問題が起こっています。 詳しくは、[36ページの「システムエラーについて」](#page-36-0)をご参照ください。

#### 5 ワードクロックソースインジケーター

現在選択しているワードクロックソースを表示します。 AES/EBU: AES/EBU入力ペアからのワードクロック NETWORK: CobraNetネットワークからのワードクロック WORDCLOCK IN: NHB32-CのBNC WORD CLOCK IN端子からのワードクロック

#### 6 ワードクロックソースボタン

ワードクロックソースを、AES/EBU 入力ペア、CobraNet ネットワーク、NHB32-C の BNC WORD CLOCK IN 端子のいずれかから選択します。ワードクロックソースの選択はこのボタンを押しま す。ソースを選択し、選びたいソースのインジケーターが点滅している間に再度ボタンを押しま す。ワードクロックソースが変わり、選択したワードクロックのインジケーターが点滅から点灯に 変わります。

注意:システム内のワードクロック設定を変更すると、システム内のどこかでノイズが発生する 場合があります。ワードクロックの設定を変更する場合は、接続されたスピーカーなどの破損を 防止するため、パワーアンプなどの電源を切るか、または出力を絞った状態で行なってくださ  $\mathcal{U}$ 

#### 7 PATCH番号ディスプレイ

2桁、7セグメントのLEDで現在のパッチ番号を表示します。

#### 8 パッチエディットインジケーター

現在のパッチをリコール、または保存してから内容をエディット(変更)した場合にこのインジ ケーターが点灯します。その後パッチをリコールまたは保存すると、インジケーターは消灯しま す。パッチのエディットはNetworkAmp Managerでのみ可能です。

(9) パッチセレクタボタン

パッチ設定を0~99の中から選択します。上下の矢印ボタンでパッチ番号を増減し選択します。

#### (10) RECALLボタン

パッチセレクタボタンで選択したパッチをリコールします。パッチの作成、保存は NetworkAmp Managerで行ないます。

NHB32-C でパッチをリコールするには、パッチセレクタボタンでパッチ 0 ~ 99 から選択して PAT CH 番号を点滅させます。リコールしたいパッチを選択し、このボタンを押すとパッチがリ コールされ、PATCH番号の点滅が止まります。

パッチ 0番は、AES/EBU からCobraNet チャンネルへ割り当てた読み出し専用の初期設定パッチで す。各AES/EBU入出力は同じ番号のCobraNet入出力に割り当てられます。たとえばAES/EBU入力1 はCobraNet出力1に、AES/EBU入力2はCobraNet出力2に割り当てられます。

#### K POWER ON/OFFスイッチ

このボタンを押して NHB32-C に電源を入れます。電源オン時にスピーカーから大きなノイズが生 じないよう、次の順序でオーディオ機器の電源を入れます。(電源を切るときは、順序を逆にしてく ださい。)

音源→A/Dコンバーター→ミキサー→ネットワーク機器→NHB32-C/ACU16-C→D/Aコンバーター →パワーアンプ

## リアパネル

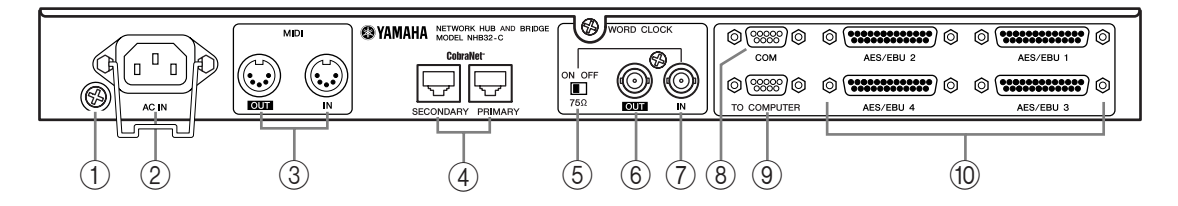

### 1 アース用ネジ

安全にお使いいただくため、このネジで NHB32-C のアースを確実に取ってください。付属の電源 コードは3芯プラグですので、ACコンセントが接地されていればNHB32-Cは電源コードから適切に アース接続されます。コンセントがアースされていない場合は、このネジから確実にアースを取っ てください。また接地を正しく行なうと、ハムノイズ、干渉ノイズなどを効果的に除去できます。

NOTE:お使いのコンセントが3芯プラグに対応していない場合は、付属の電源プラグ変換アダ プターを使って2芯プラグとアース線に変換できます。

### 2 AC INソケット

付属の電源コードで NHB32-C を AC コンセントに接続します。コードのソケット側をここに接続 し、プラグ側をAC コンセントに接続します。誤って電源コードがソケットから外れないよう、付属 の誤脱防止クランプで電源コードを固定してください。

注意:必ず接続機器の電源をすべて切ってから接続を行なってください。

#### 3 MIDI OUT/IN端子

MIDI機器と接続しCobraNetのシリアルブリッジを介してMIDIデータを送信するMIDI IN/OUT端 子です。プログラムチェンジ、コントロールチェンジはシリアルブリッジで送信できますが、MIDI ノートオン/オフなどのタイミングにかかわるリアルタイムMIDI メッセージには適していません のでご注意ください。

#### 4 PRIMARY/SECONDARY CobraNetポート

NHB32-CをプライマリとセカンダリのCobraNetネットワークに接続するRJ-45コネクターのポー トです。100Base-TXCAT5EthernetストレートケーブルでNHB32-CとCobraNetネットワークを接続 します。必要に応じて、100Base-TX Ethernetクロスオーバーケーブルで2台のCobraNet機器を接続 できます。ストレートケーブルとクロスオーバーケーブルを入れ替え使用することはできません。 電磁干渉防止のために、STPケーブル(シールド付きツイストペアケーブル)をお使いください。

#### 5 WORD CLOCK 75Ω ON/OFFスイッチ

WORD CLOCK IN端子に75Ωのターミネート(終端)をかけるスイッチです。通常、ワードクロック ソースがWORD CLOCK INに設定されている時はONにします。OFF設定は特殊な仕様を持つワー ドクロックをソースにする場合に使います。

#### 6 WORD CLOCK OUT BNC端子

ワードクロック信号を出力するBNC端子です。

#### 7 WORD CLOCK IN BNC端子

外部ワードクロック信号を入力する BNC 端子です。ワードクロックソースは、フロントパネルの ワードクロックソースボタンで選択します。

#### 8 COMポート

ヤマハA/DコンバーターAD824を接続する9ピンD-subオスのポートです。ヤマハデジタルミキシン グエンジンDME32やヤマハデジタルプロダクションコンソールDM2000などの対応機器から入る 制御信号を、CobraNetのシリアルブリッジを介して送信できます。COMポートはRS-422シリアルイ ンターフェースで、1kmまでのケーブル長に対応します。

#### 9 TO COMPUTERポート

NHB32-CとNetworkAmp Managerを起動するPCのCOMポートを接続する9ピンD-subオスのポート です。RS-232C シリアルインターフェースで、最長 1 5m までのケーブルに対応します。T O COMPUTER ポートの代わりに、フロントパネルの USBポートを使うこともできます。NHB32-C と の通信に使用するPCのポートは、NetworkAmp Managerで設定します。

#### 10 AES/EBU 1~4 I/O端子

AES/EBUフォーマットのデジタルオーディオを最大64 チャンネルまで入出力する25ピンD-subメ スの端子です。各端子ごとに8系統の入出力を扱います。AES/EBU入出力はNetworkAmp Managerで CobraNetのオーディオチャンネルに割り当てられます。

## ケーブル長とスイッチングハブについて

100Base-T Ethernet ネットワーク内で使用できるケーブルは最長 100m(マルチモード光 ファイバーケーブルの場合は最長2km)ですが、使用するケーブルの種類やスイッチング ハブの性能などにより、この長さを保証できない場合もあります。また、接続できるス イッチングハブの数は3~4台程度ですが、スイッチングハブの性能により異なります。

## 仕様

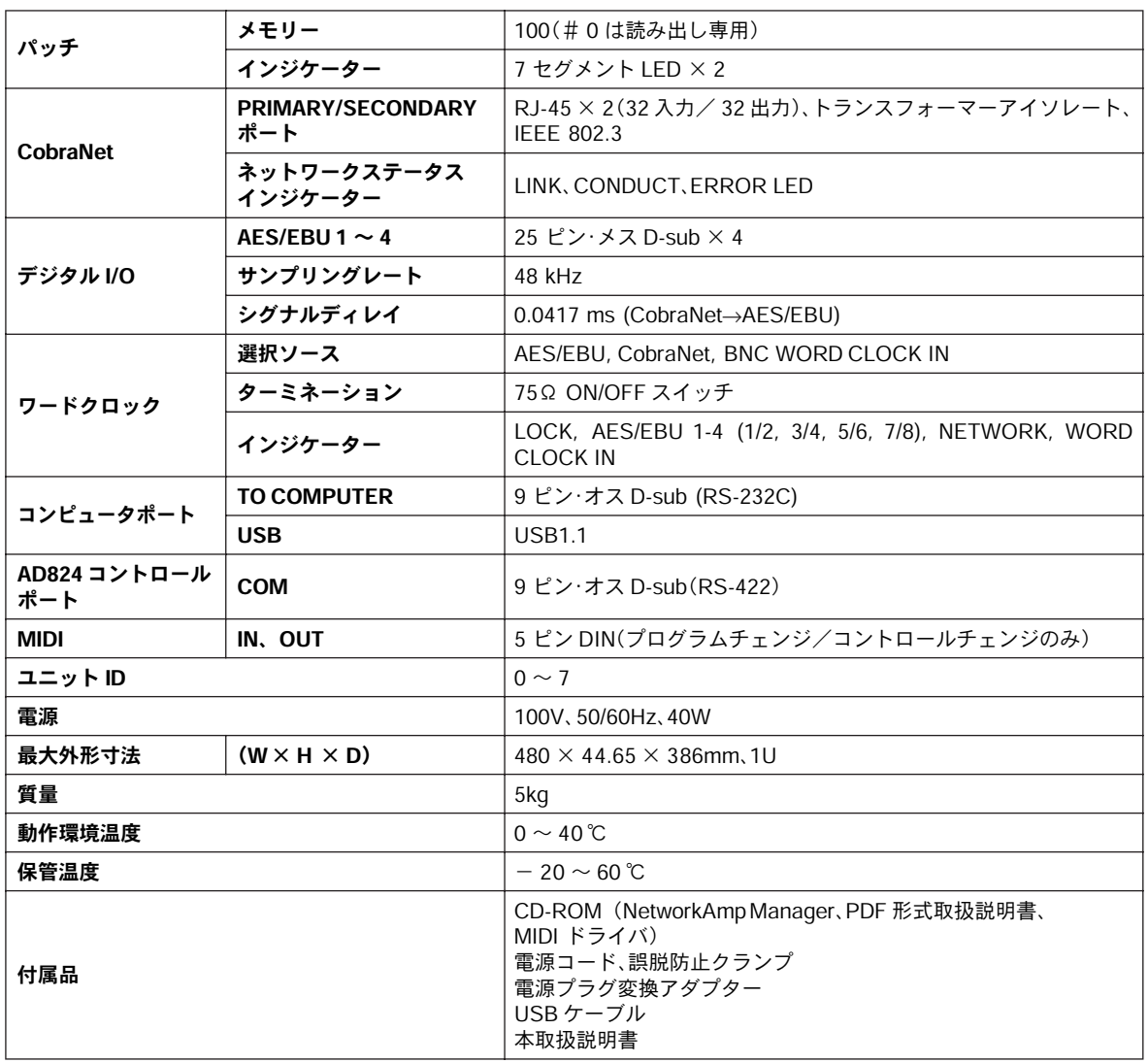

寸法図

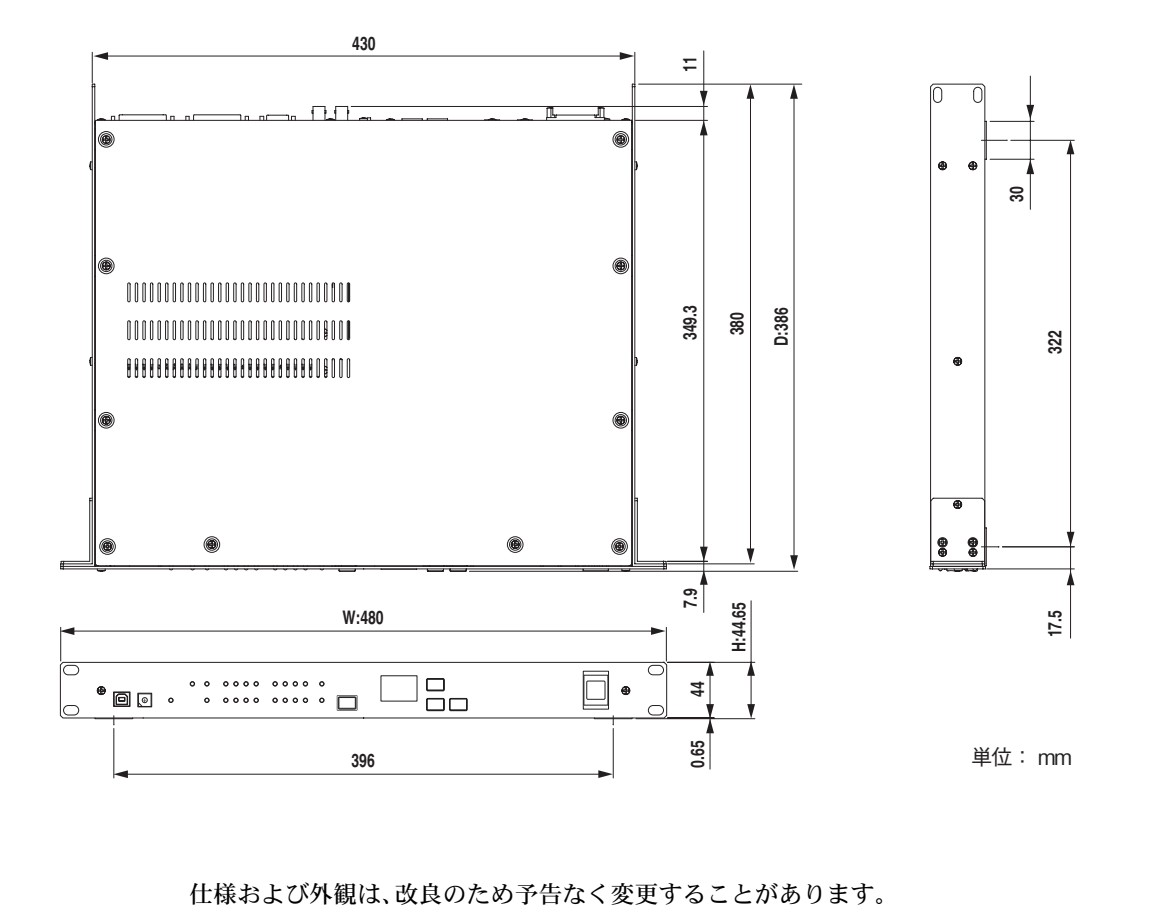

## 4 システム例

## ACU16-Cパワーアンプコントールシステム

以下は 1 台の A C U 16-C に最大 32 台のヤマハ PC-N シリーズ・パワーアンプを接続し、 NetworkAmp Managerでパワーアンプをリモートコントロール/モニタリングするシステム 例です。

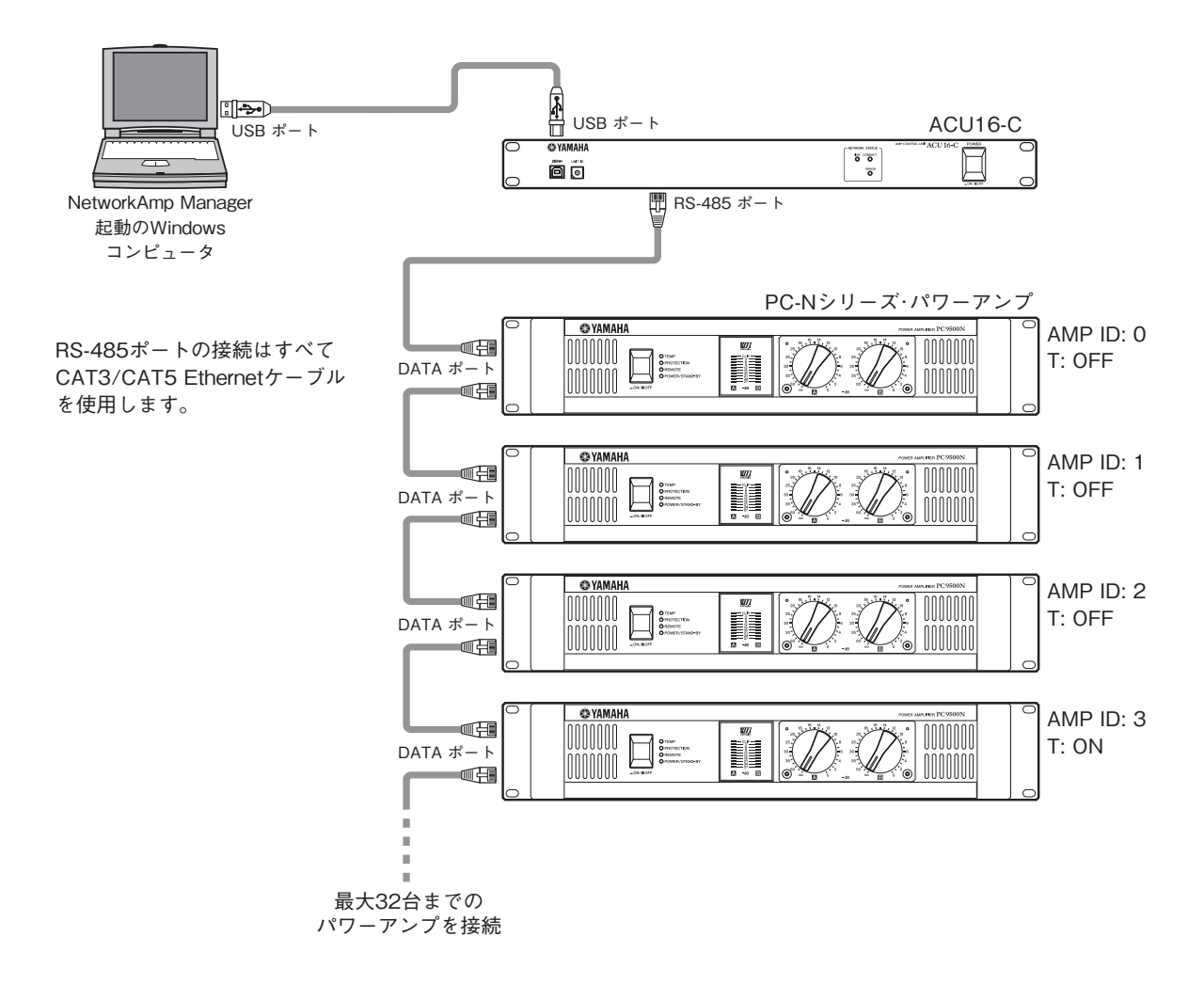

## PC-NシリーズアンプのID設定

固有のID(0~31)をそれぞれに割り当てたPC-Nシリーズ・パワーアンプを最 回付のID(0~51)をて4に4にAPDコ UCPUNンリース・ハワーナンフを取ります。<br>大で32台まで1台のACU16-C に接続できます。IDの設定はパワーアンプのリック プロココ アパネルにあるAMPIDというDIPスイッチで行ないます。DIPスイッチは6つ | <mark>Enninhi</mark>n の小さなスイッチで構成され、そのうち5つのスイッチでIDを設定し、残りの 1つ("T"と表記されています)でターミネーション(終端)をオン/オフし ます。5つのスイッチには個々に番号がついています。このスイッチ番号を組

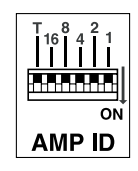

み合わせてID番号を設定します。たとえば、ID番号7を設定するにはスイッチ4、2、1をON側に セットします(4+2+1=7)。ID番号25を設定するには、スイッチ16、8、1をON側にセットします (16+8+1=25)。ID番号0を設定する場合は、5つのID設定スイッチすべてをOFF 側にセット します。RS485 ポートで接続したデイジーチェーンの最後のパワーアンプは、"T"スイッチを ON側にセットしてターミネーション(終端)します。

## ACU16-C CobraNetオーディオ分配システム

以下は長いケーブル(100Base-TX Ethernetケーブルで最長200m)でAES/EBUフォーマットの 複数チャンネルを複数台のパワーアンプへ分配する例です。NHB32-CはAES/EBUフォーマッ トをCobraNetフォーマットに変換し、一方ACU16-CはCobraNetフォーマットをアナログに変 換します。パワーアンプのコントロール/モニタリングはどちらのPCからでもできます。

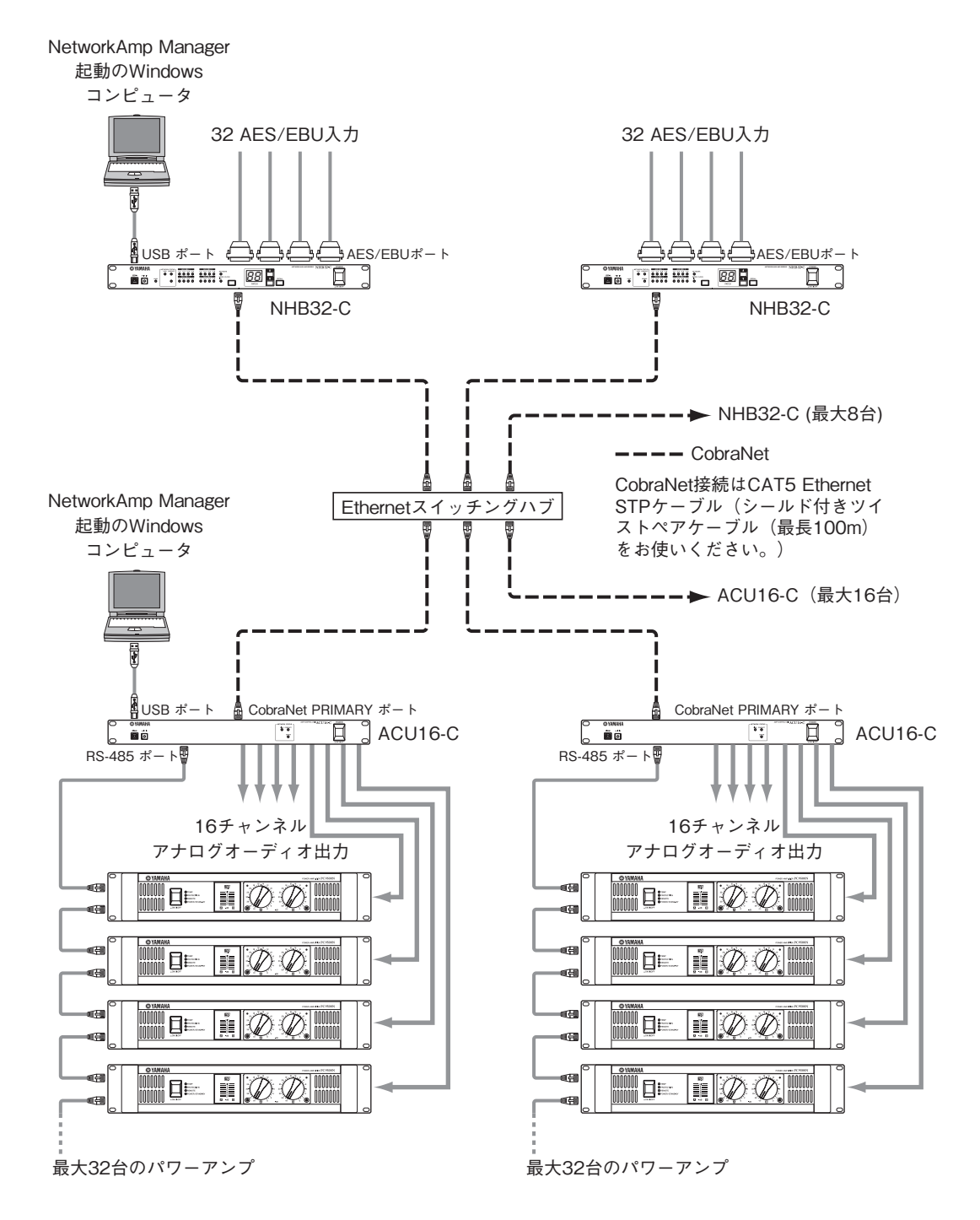

## CobraNetでのMIDI転送

NetworkAmp Manager で設定した MIDI モードを使用し、MIDI プログラムチェンジとコント ロールチェンジをCobraNetのシリアルブリッジ機能を介して、2台のNHB32-C間で送信できま す。以下のシステム例ではヤマハデジタルミキシングエンジンDME32のMIDIデータがヤマハ デジタルプロダクションコンソールDM2000へ送信されます。MIDIモードがオンのときは、ア ンプコントロールデータおよびAD824データは送信できません。

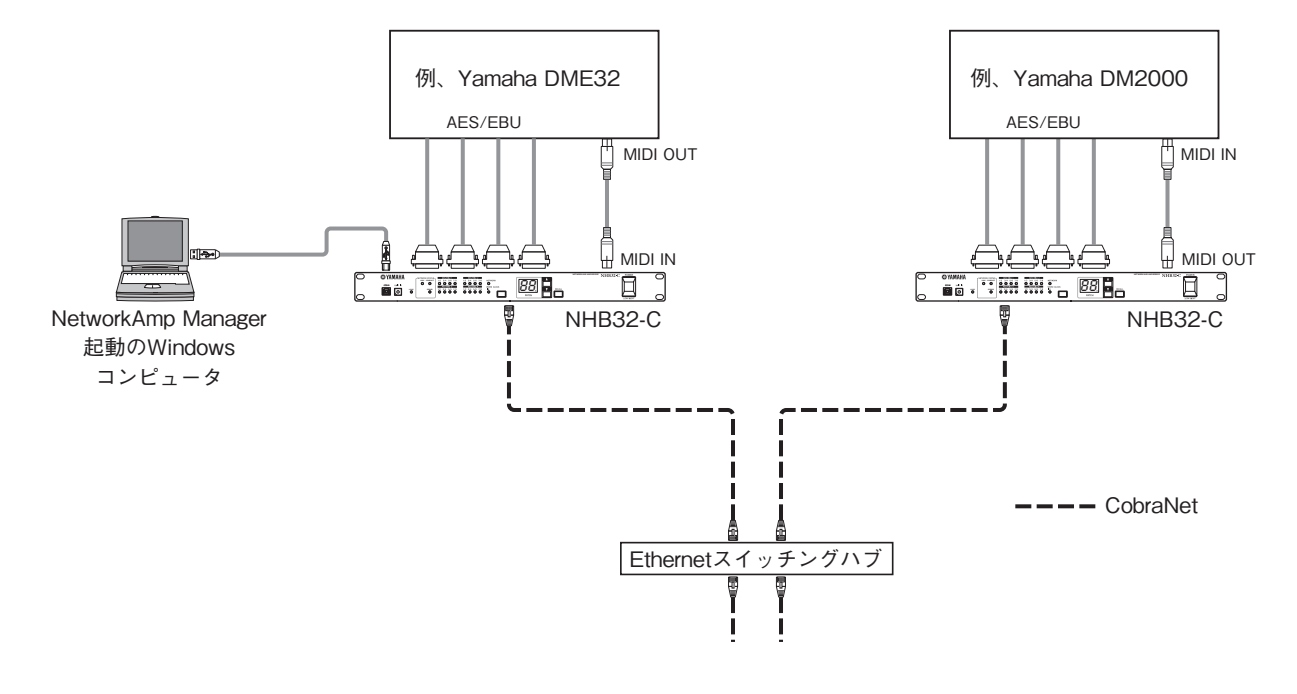

## CobraNetでのAD824データ送信

NetworkAmp Managerで設定したCOMモードを使用し、AD824を制御するデータをCobraNet のシリアルブリッジ機能を介して、2台のNHB32-C間で送信できます。以下のシステム例では ヤマハデジタルミキシングエンジン DME32、あるいはヤマハデジタルプロダクションコン ソールDM2000のヘッドアンプ制御データがADコンバータAD824を制御します。COMモード がオンのときは、MIDIデータは送信できません。

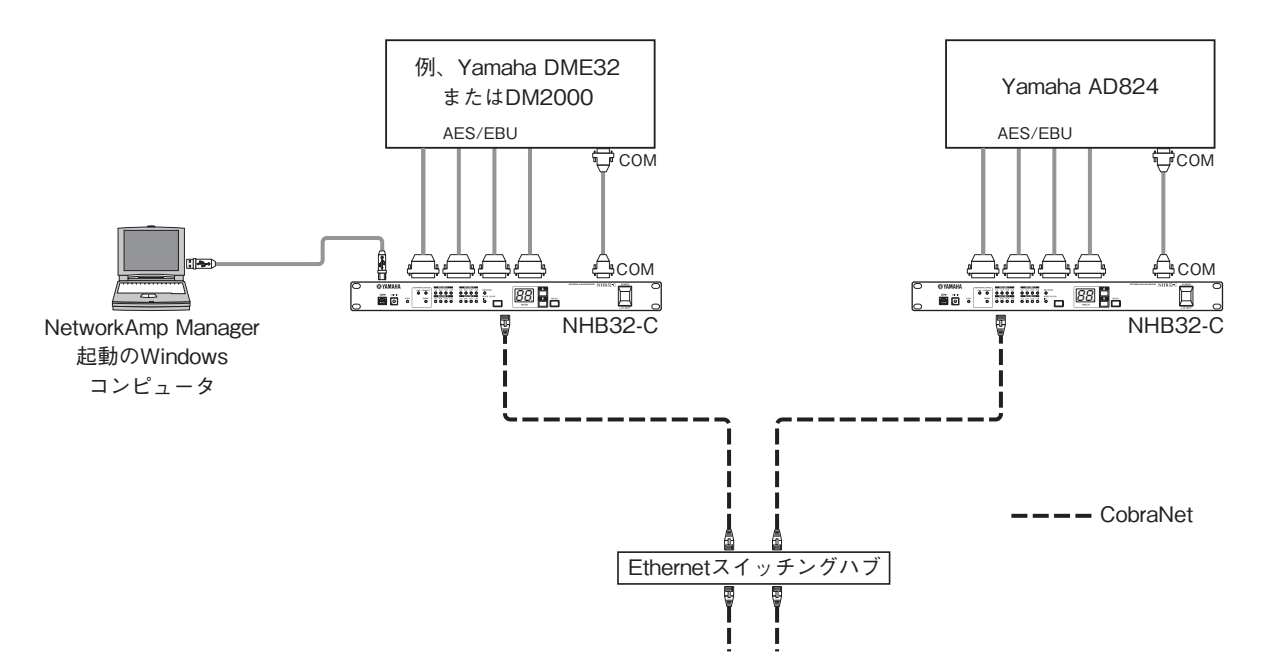

## リダンダンシーCobraNetネットワーク

以下の2つの例はCobraNet PRIMARYポートとSECONDARYポートを使ってリダンダンシー 機能で2重のネットワークシステムを組む例です。

例 1 では、プライマリ接続が外れてもシステムは自動でセカンダリに切り替わります。ただし スイッチングハブが故障した場合は、システム全体が動作しなくなります。

例2では、スイッチングハブAがプライマリ、Bがセカンダリに使用され、スイッチングハブAが 故障してもスイッチングハブBを介してセカンダリのネットワークが動作します。

いずれの接続の場合も、ハブの性能や設定によってプライマリとセカンダリの切替えに要す る時間が異なりますのでご注意ください。

例1

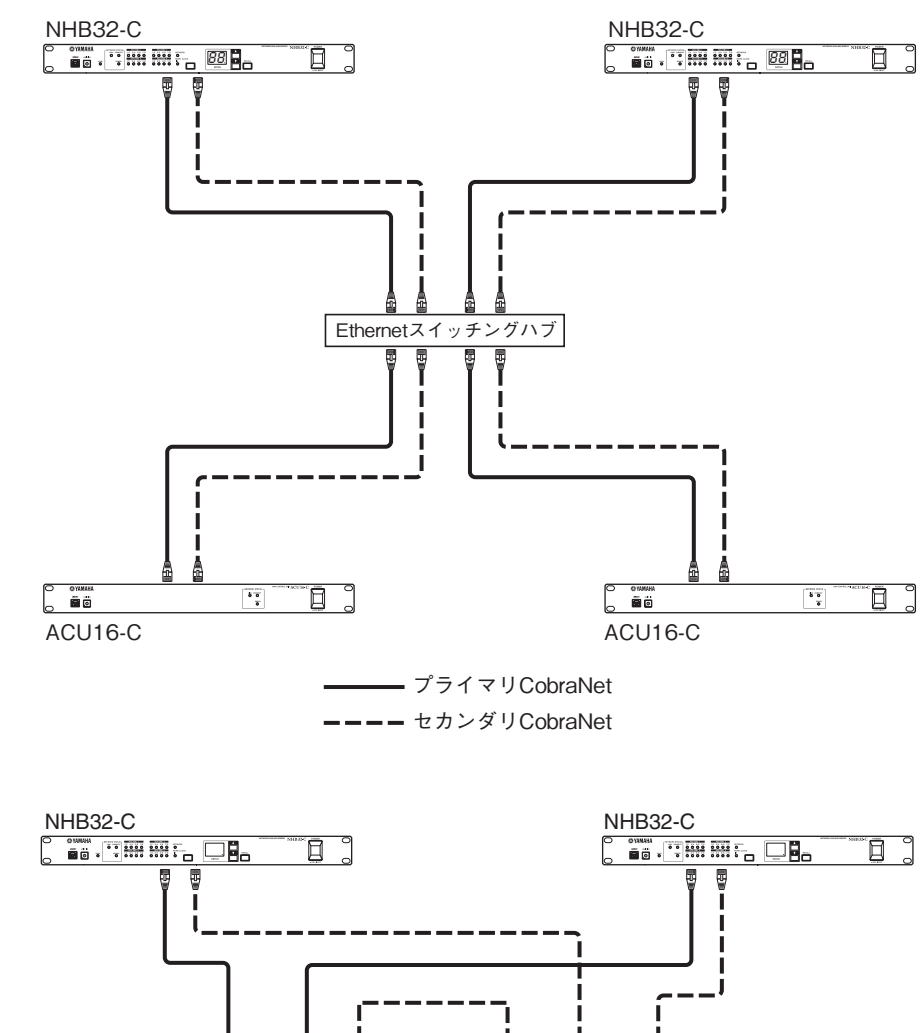

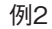

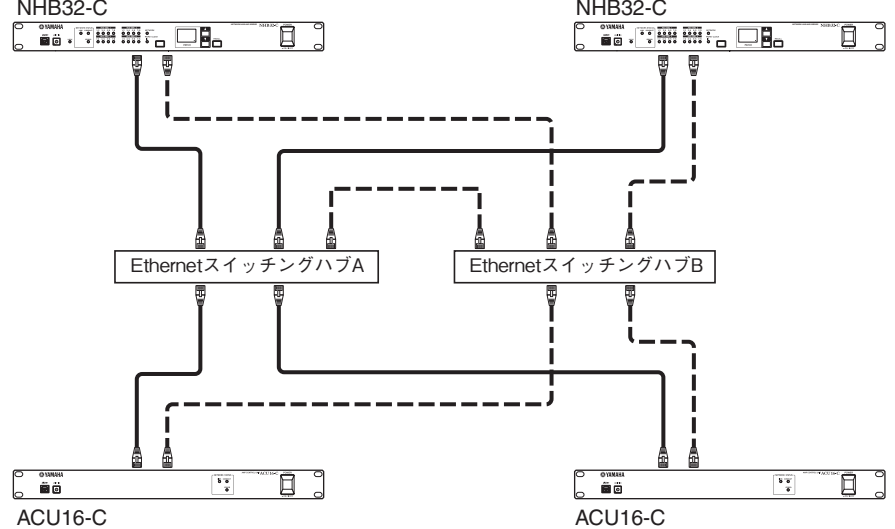

# トラブルシューティング

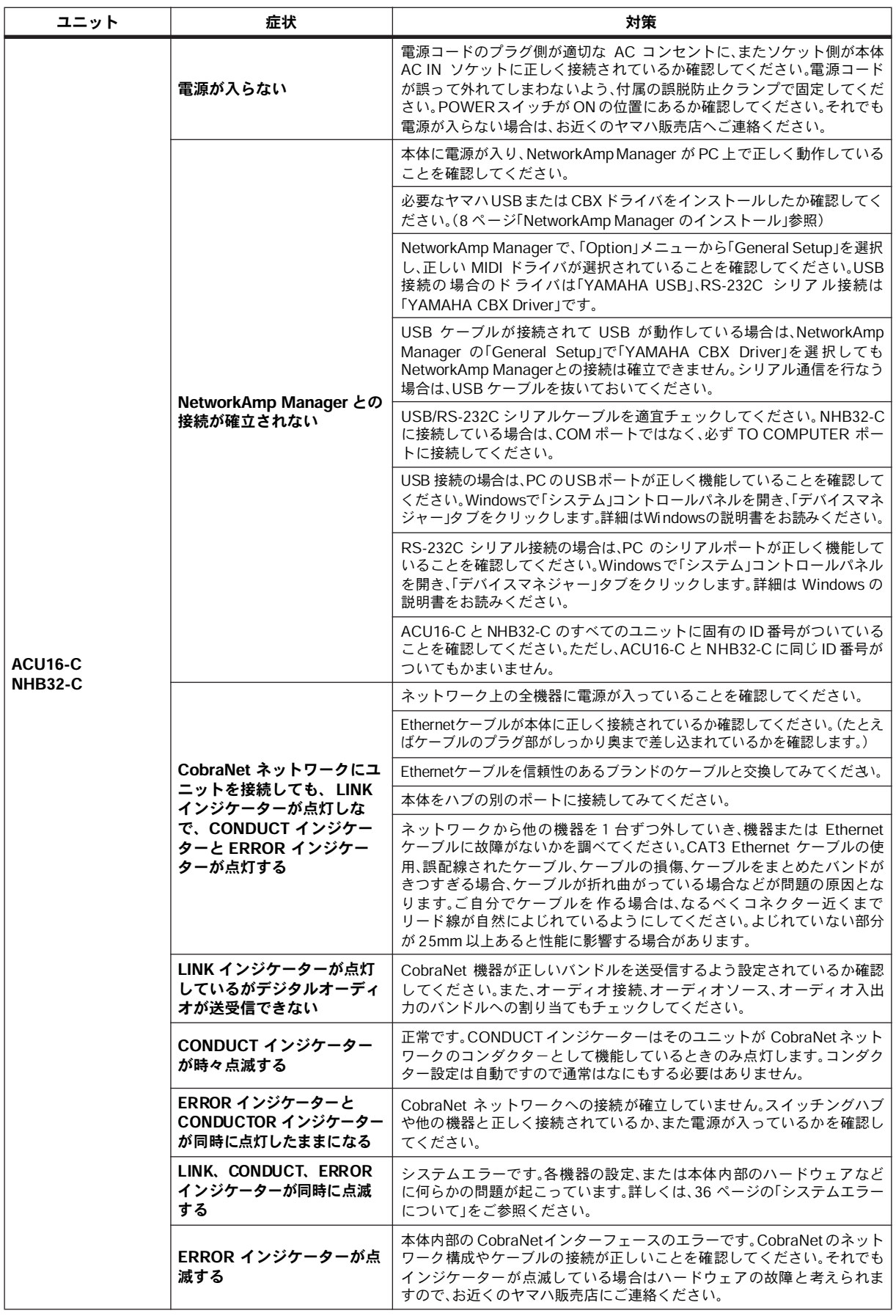

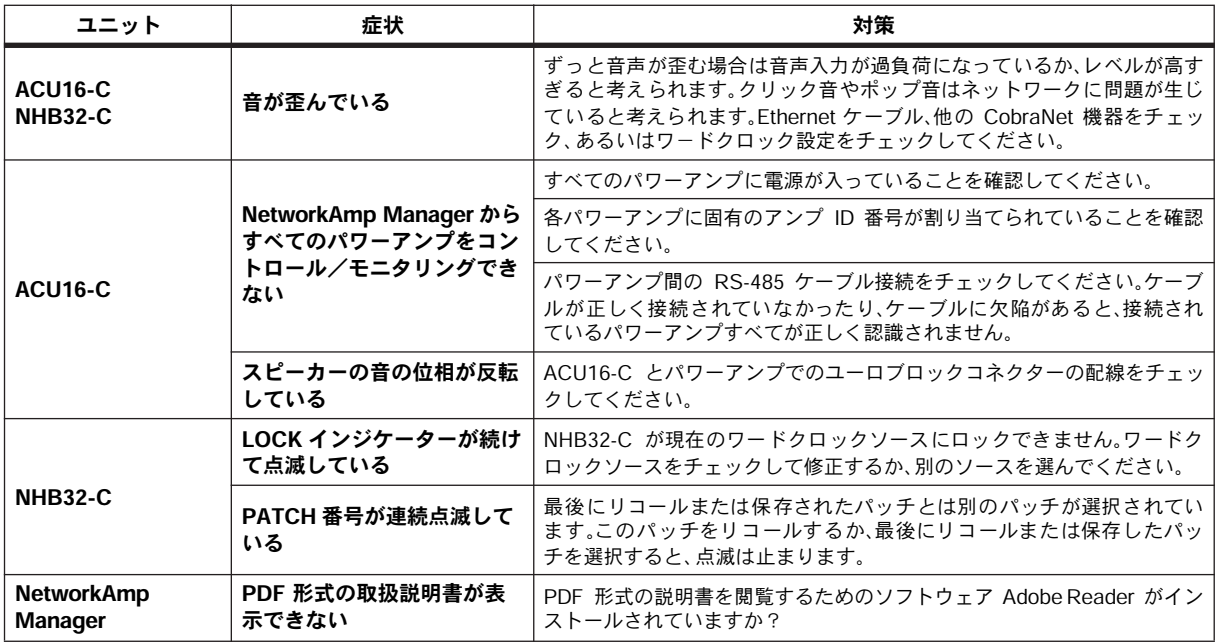

## <span id="page-36-0"></span>システムエラーについて

LINK、CONDUCT、ERRORインジケーターが同時に点滅する場合は、約2 秒の消灯を挟んで一 定回数の点滅を繰り返します。

この点滅回数によって、エラーの症状とその対策は以下のように異なります。

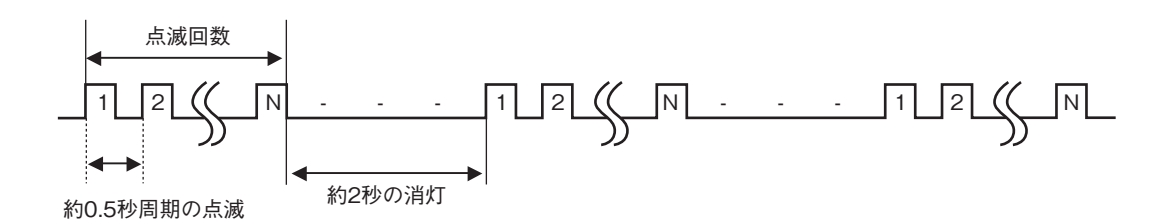

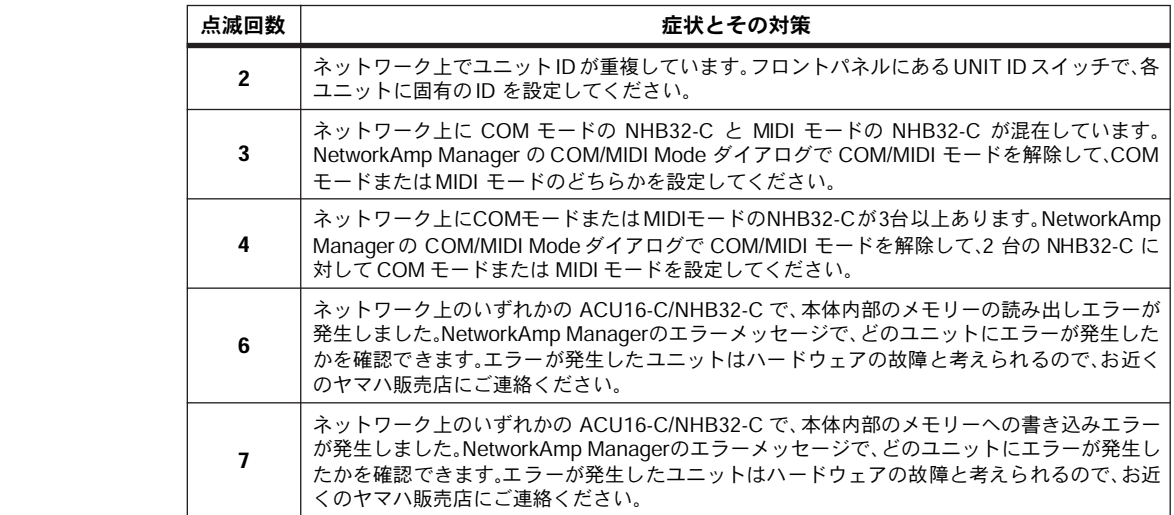

## 付録

## 各ポートのピン配線

## ACU16-C/NHB32-C TO COMPUTER ポート(RS-232C)

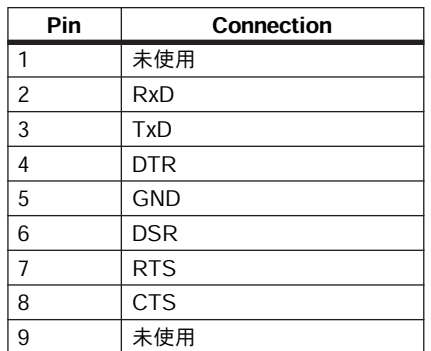

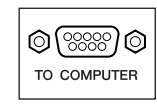

## NHB32-C COM ポート(RS-422)

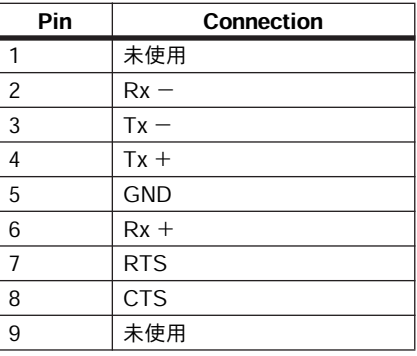

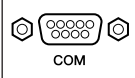

## NHB32-C AES/EBU ポート

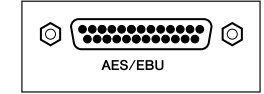

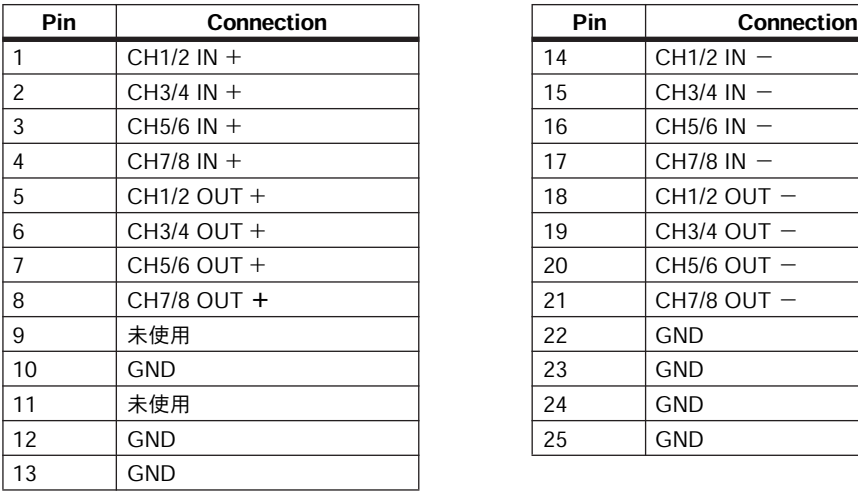

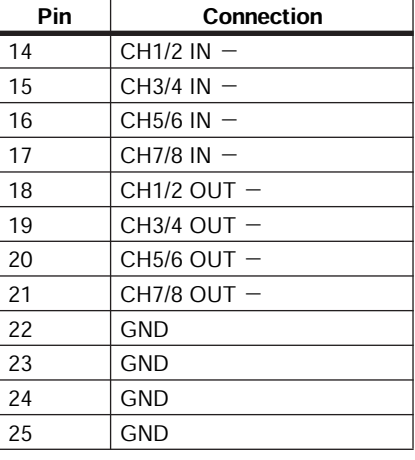

## ACU16-C RS-485 ポート(RJ-45コネクター)

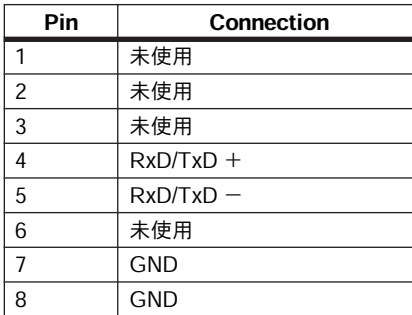

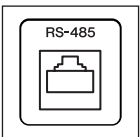

## ケ-ブル配線注意

ACU16-C の RS-485 ポートは 4、5、7、8 番ピンだけ使用していますが、すべてのピンは適切に ターミネート(終端)する必要があります。8つのピン、すべてを結線してください。

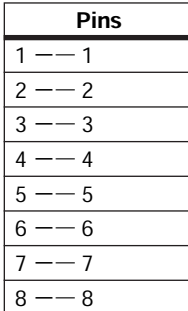

## ACU16-C/NHB32-C CobraNet ポート(100Base-TX Ethernet, RJ-45コ ネクター)

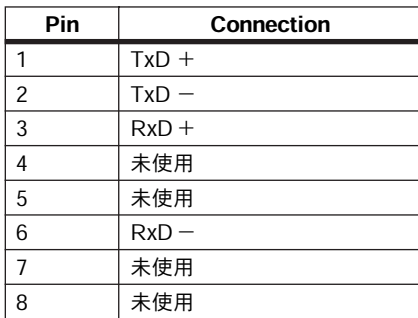

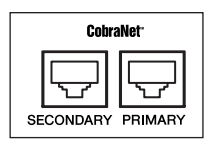

## ストレート/クロス・ケーブル配線注意

クロスケーブルのピン配線は( )内に記されています。4、5、7、8 の各ピンは使用していませ んが、すべてのピンは適切にターミネート(終端)する必要があります。8つのピン、すべてを結 線してください。

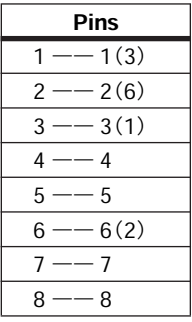

## サービスについて

### ■ 保証書

この商品には保証書がついています。販売店でお渡しして いますから、ご住所・お名前・お買上げ年月日・販売店名な ど所定事項の記入および記載内容をおたしかめの上、大切 に保管してください。

保証書は当社がお客様に保証期間内の無償サービスをお 約束するもので、この商品の保証期間はお買上げ日より 1 年です。

保証期間内の転居や、ご贈答用に購入された場合などで、 記載事項の変更が必要なときは、事前・事後を問わずお買 上げ販売店かお客様ご相談窓口、またはヤマハ電気音響製 品サービス拠点へご連絡ください。継続してサービスでき るように手配いたします。

### ■ 損害に対する責任

この商品 ( 搭載プログラムを含む ) の使用または使用不能 により、お客様に生じた損害 ( 事業利益の損失、事業の中 断、事業情報の損失、その他の特別損失や逸失利益)につい ては、当社は一切その責任を負わないものとします。また、 如何なる場合でも、当社が負担する損害賠償額は、お客様 がお支払になったこの商品の代価相当額をもって、その上 限とします。

### ■ 調整・故障の修理

「故障かな ?」と思われる症状のときは、この説明書をもう 一度よくお読みになり、電源・接続・操作などをおたしかめ ください。それでもなお改善されないときには、お買上げ 販売店へご連絡ください。調整・修理いたします。 調整・修理に際しては保証書をご用意ください。保証規定 により、調整・修理サービスをいたします。また、故障した 製品をお持ちいただくか、サービスにお伺いするのかも保 証書に書かれています。 修理サービスは保証期間が過ぎた後も引き続きおこなわ れ、そのための補修用性能部品が用意されています。性能 部品とは製品の機能を維持するために不可欠な部品のこ とをいい、PA 製品ではその最低保有期間は製造打切後 8 年です。この期間は経済産業省の指導によるものです。

## ■ お客様ご相談窓口

ヤマハ PA 製品に関するご質問・ご相談はお客様ご相談窓 口へ、アフターサービスについてのお問合わせはヤマハ電 気音響製品サービス拠点へおよせください。

## ◆ヤマハ電気音響製品サービス拠点(修理受付および修理品お持込み窓口)

● 修理のご依頼 / 修理についてのご相談窓口

ヤマハ電気音響製品修理受付センター ● 受付時間 月曜日~金曜日 9:00 ~ 19:00、土曜日 9:00 ~ 17:30(祝祭日および弊社休業日を除く)

- ナビダイヤル 222 0570-012-808 (全国共通番号) ※ 一般電話・公衆電話からは、市内通話料金でご利用いただけます。
- FAX (053)463-1127

## ● 修理品お持込み窓口

● 受付時間 月曜日~金曜日 9:00 ~ 17:45 (祝祭日および弊社休業日を除く) \* お電話は、電気音響製品修理受付センターでお受けします。

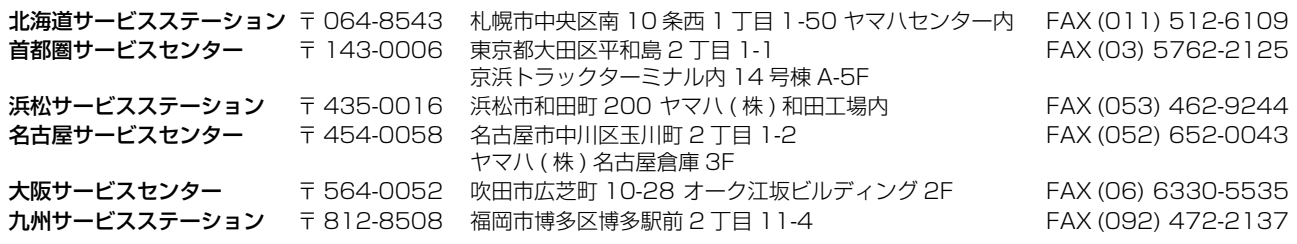

## お客様ご相談窓口 : ヤマハプロオーディオ製品に対するお問合せ窓口

ヤマハ・プロオーディオ・インフォメーションセンター Tel: 03-5791-7678 Fax: 03-5488-6663 ( 電話受付=祝祭日を除く月~金 /11:00~ 19:00) ONLINE support: http://proaudio.yamaha.co.jp/

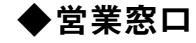

国内楽器営業本部 CA 営業部 営業推進課 〒 108-8568 東京都港区高輪 2-17-11 TEL (03) 5488-5472 PA・DMI 事業部 CA 事業開発推進部 セールス・マーケティンググループ

〒 430-8650 浜松市中沢町 10-1 TEL (053) 460-2455

\* 名称、住所、電話番号、URL などは変更になる場合があります。

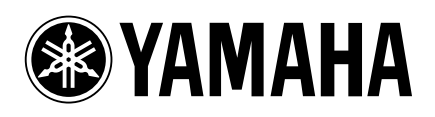

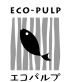

この取扱説明書は エコパルプ (ECF: 無塩素系漂白パルプ ) を使用しています。

ヤマハ プロオーディオウェブサイト http://proaudio.yamaha.co.jp/ ヤマハ マニュアルライブラリー http://www.yamaha.co.jp/manual/japan/

M.D.G., Pro Audio & Digital Musical Instrument Division, Yamaha Corporation © 2002 Yamaha Corporation

> V955340 607IPCPx.x-02B0 Printed in Japan

この取扱説明書は 大豆油インクで印刷しています。